# All for Living cells

# Stage Top Incubator

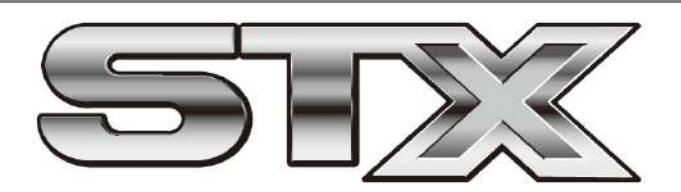

# STX series Instruction Manual

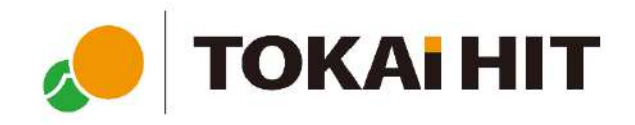

# Index

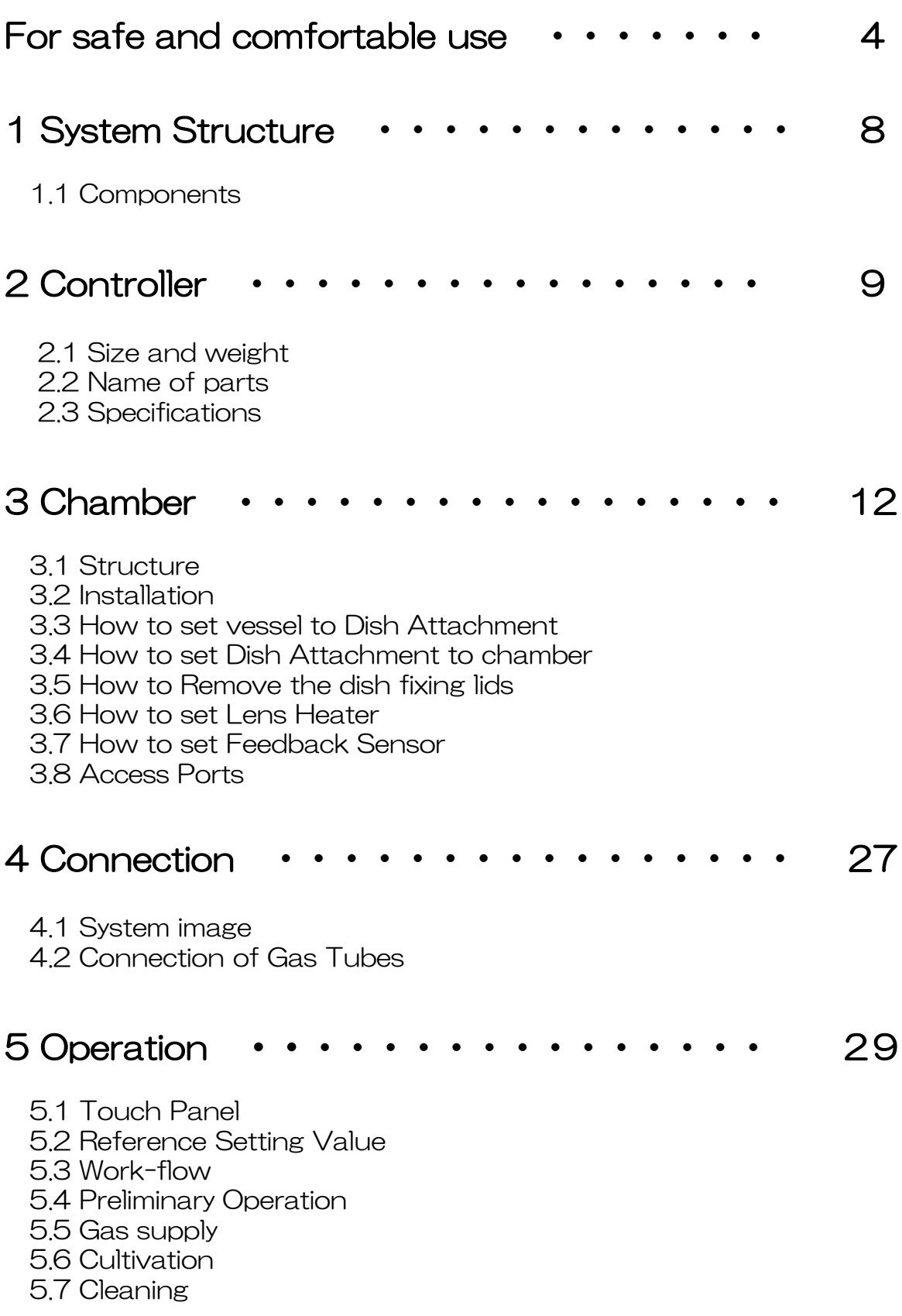

#### 6 Software STX-APP 39

- 6.1 Summary
- 6.2 Installation
- 6.3 Initial setting of chamber
- 6.4 Introduction of incubation mode
- 6.5 Operation Flow
- 6.6 Function

#### 7 STX-APP Setting 46

7.1 STEP1: Primary setting 7.2 STEP2: Preliminary operation setting 7.3 STEP3: Preparation for preliminary operation

#### 8 STX-APP Home 48

8.1 Page information 8.2 Status information 8.3 System information 8.4 Incubation mode 8.5 Gas setting

#### 9 STX-APP Function 54

9.1 FILE 9.2 LOGGING 9.3 PROGRAM 9.4 SETTING 9.5 CAPTURE 9.6 HELP

# 10 Note and Trouble-shooting  $\cdots \cdots$  61

# For safe and comfortable use

#### About symbols and indications

These warnings enable safe and correct usage and prevent dangerous situations. Please follow them at all times.

#### Symbol meaning

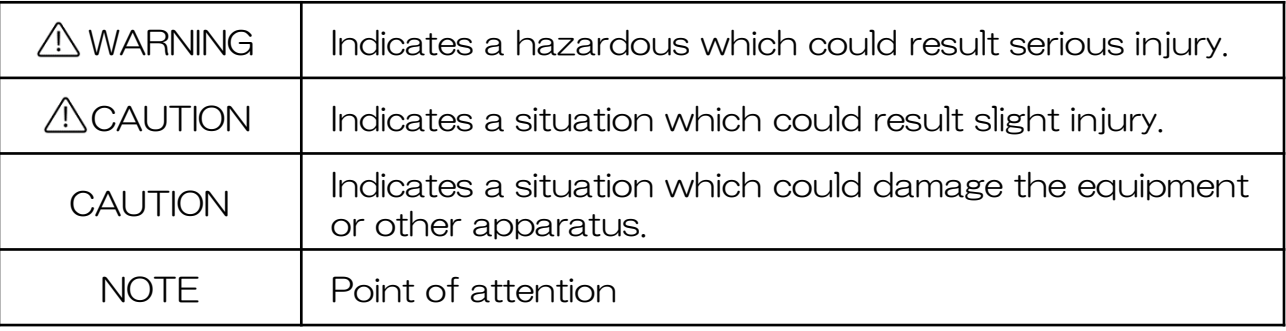

#### Indication meaning

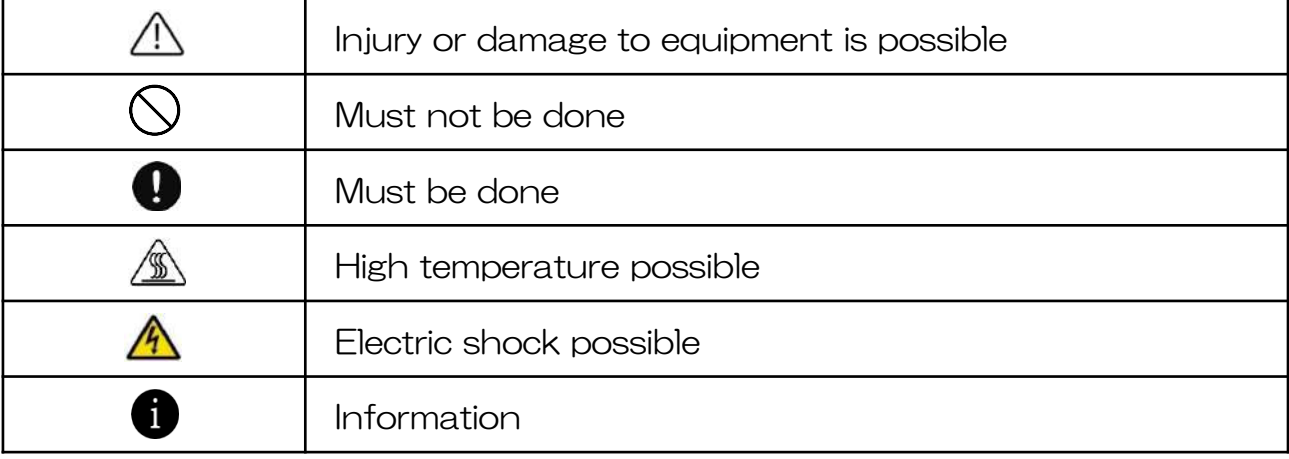

## Position of indication

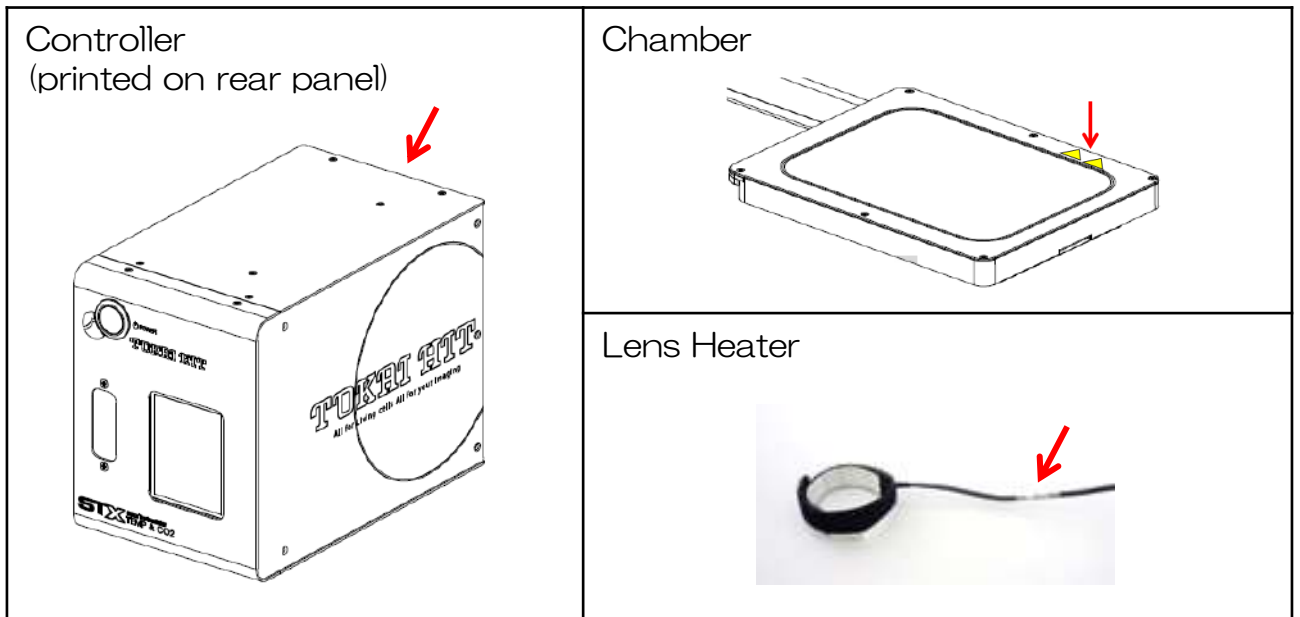

# To all users

N This device is to be used by researchers doing cultivation observations in a laboratory. It cannot be used at home.

Do not take the equipment apart. This results in damage.

# When shipping

A

Please treat this precision instrument with care. Impacting it is forbidden.

- Do not put any heavy things on the box.
- Do not turn the box upside down.
- $\Diamond \mathbb{A}$ Do not let the unit moisten.

Regarding the environment for usage and storage

 $\sqrt{N}$  Do not use this equipment in the below conditions.

Flammable or corrosive gas or oil mist that can damage electrical insulation

Intense vibration or impact

High voltage power lines, inductive interference

Place where dew drops are present or with direct sunlight

Place with much dust

Points to pay attention when installing to a microscope

- A Install the chamber in the state that the condenser is high enough. There is a risk that the condenser hits and breaks the top glass.
- Q Avoid stress on wires and tubes connected to the chamber.
- Connect the cylinder to the controller with supplied tube and fasten Ω with band. Using another tube causes breakage and escape of gas. If the tube is not fastened well, there is a risk that it comes off.
- Ω Do not bend the silicon tubes. If they are plugged, gas cannot be adequately supplied to the chamber.
- Ø Do not use any gas other than specified. Gas leaks, dissolution of tubes and equipment, and malfunction may be occurred.
- Connect gas cylinder to the controller independently. If gas is Q blanched off and used with other devices, it may be the cause of trouble for both the equipment and other devices.
- $\bigcirc$ Use only the specified electricity and cables. If other cables are used, this might result in electric shocks. Using a non-specified voltage might result in equipment damage.

# When using the equipment

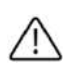

Please use this equipment in a large room. If you use the equipment in a small tightly isolated room, CO2 concentration in air might rise and adversely affect human bodies.

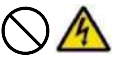

Do not handle the equipment with wet hands. It might cause damage to electric equipment.

 $/$ 

In the case of glass breakage, do not touch the glass. It might result in injury and electric shock.

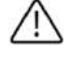

When revolving the objectives, be careful not to hit and damage both microscope and lens heater by the wire.

Ш

Take the following points into consideration in order to avoid focus drift during long-term microscope observations.

- ・Keep the room temperature stable at 20℃-28℃.
- ・Do not let air flow directly over the chamber.

With the exception of bath unit, wipe off media or water quickly. It can be the cause of damage.

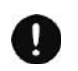

A

Do not immerse the gas spouting nozzle into water. It may cause vibration and affect images under observation.

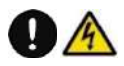

To pull out the plug from the outlet swiftly in an emergency, do not place any things near the outlet.

# Storage

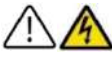

Turn off power supply while performing maintenance,

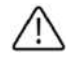

 $\mathcal{S}% _{M_{1},M_{2}}^{\alpha,\beta}(\varepsilon)=\mathcal{S}_{M_{1},M_{2}}^{\alpha,\beta}(\varepsilon)$ 

When opening the chamber, do not inhale air in the chamber directly. It may adversely affect human bodies.

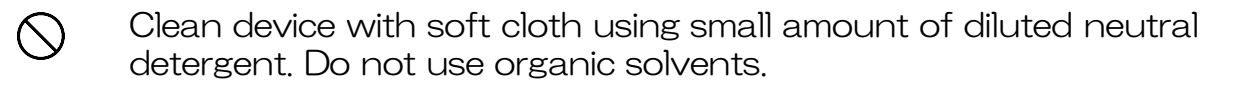

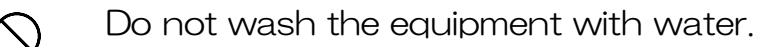

After use, make sure to remove all water completely. If some water remains, this can result in molt, breeding of bacteria and erosion.

Do not use volatile materials such as benzene or thinner for cleaning.  $\bigcirc$ Use of such materials will discolor and/or damage key device surfaces.

It is important to read this Instruction Manual before using the equipment. If it is used in manner other than specified in this manual, safety cannot be assured and it may result in damage to the equipment which will not be covered under warranty. Please follow the instructions.

# **Summary**

This equipment is an incubation system for research which has the following characteristics.

Long term observations of cell cultures are possible right on the microscope stage through reproduction of temperature, humidity and CO2 needed for cell culture. The temperature regulation is conducted by Top Heater of Chamber Unit, humidity with heating water in Water Bath. In order to achieve clear view during observation lid includes glass heater, even during high humidity no condensation appears.

The Lens Heater prevents heat from escaping to the objective lens under oil/water immersion.

The chamber is small and compact (stage top type) to be used on the microscope stage. It does not take much space around the microscope.

The optimal cell-culture environment is created with the controller equipped with PID control.

# 1 System Structure

# 1.1 Components

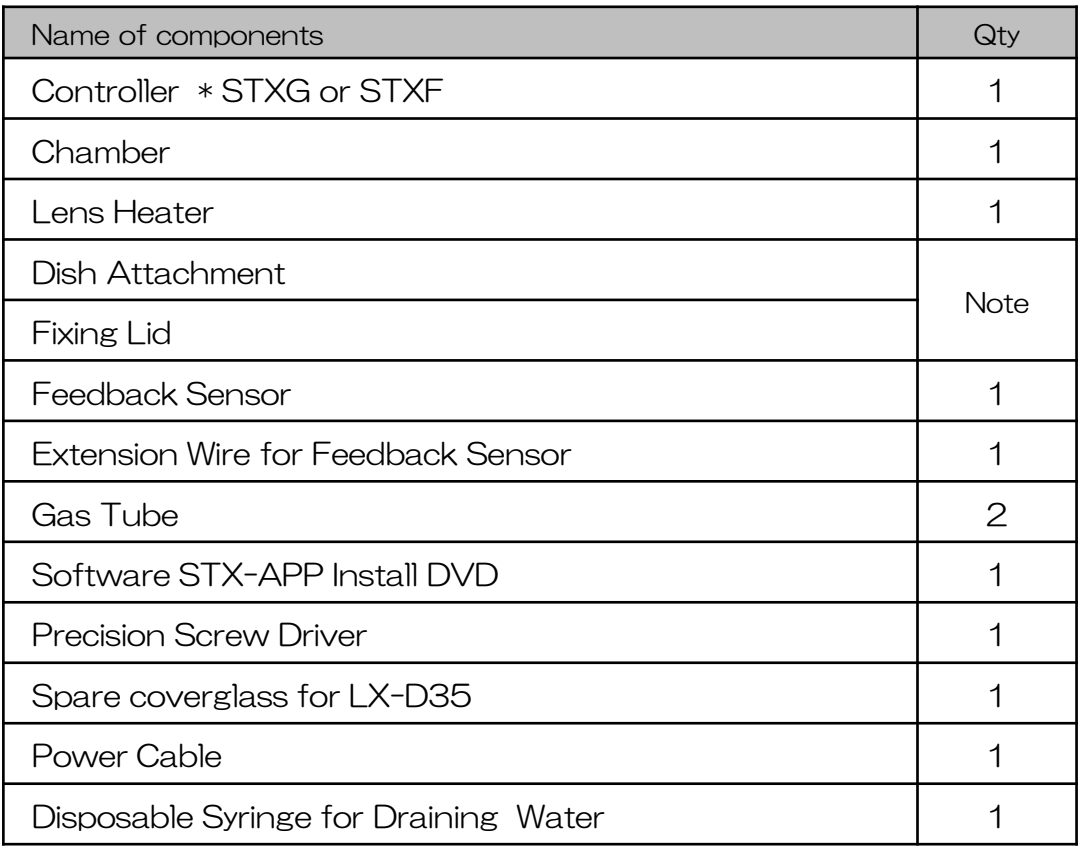

Note: Accessories differ depending on the chamber model.

#### Dish Attachment ATX-D for 35mm dish and 60mm dish ATX-CSG for chamber slide, coverglass chamber and slide glass ATX-W for wellplate \* Included in WSKMX/IX3WX/TIZWX/DMIWX ATX-A for ATX-D/CSG \* Included in WSKMX/IX3WX/TIZWX/DMIWX

Fixing Lid

- LX-D35 for 35mm dish
- LX-D56 for 60mm dish
- LX-CSG for chamber slide, coverglass chamber and slide glass
- LX-W for wellplate \* Included in WSKMX/IX3WX/TIZWX/DMIWX

# 2 Controller

# 2.1 Size and weight

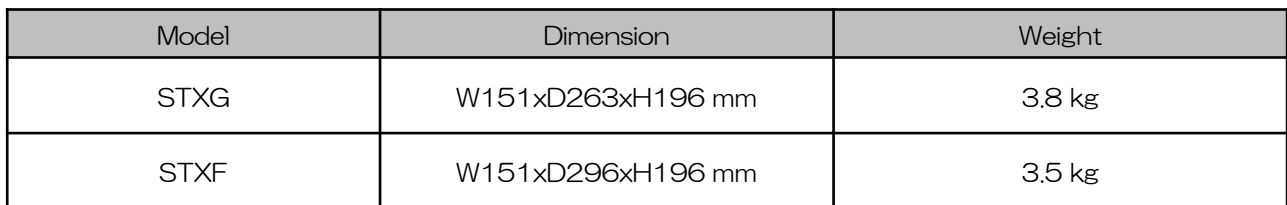

# 2.2 Name of parts

The image is shown for reference only.

Front panel

STXG with built-in gas mixer STXF with analog flowmeter

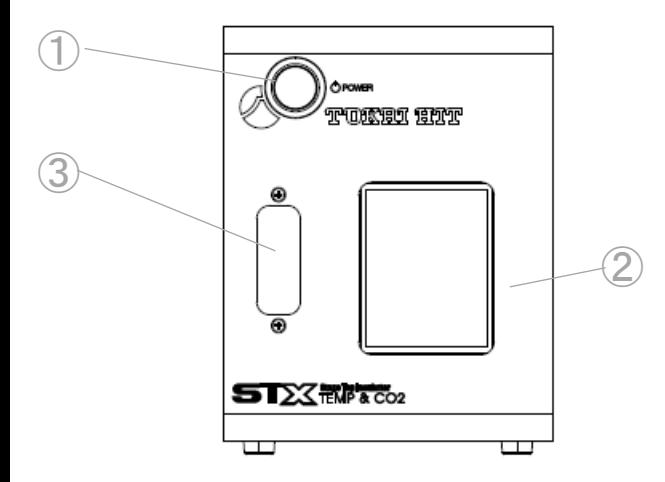

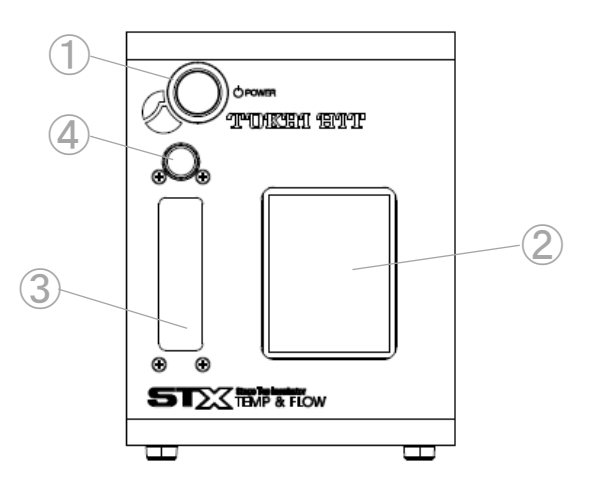

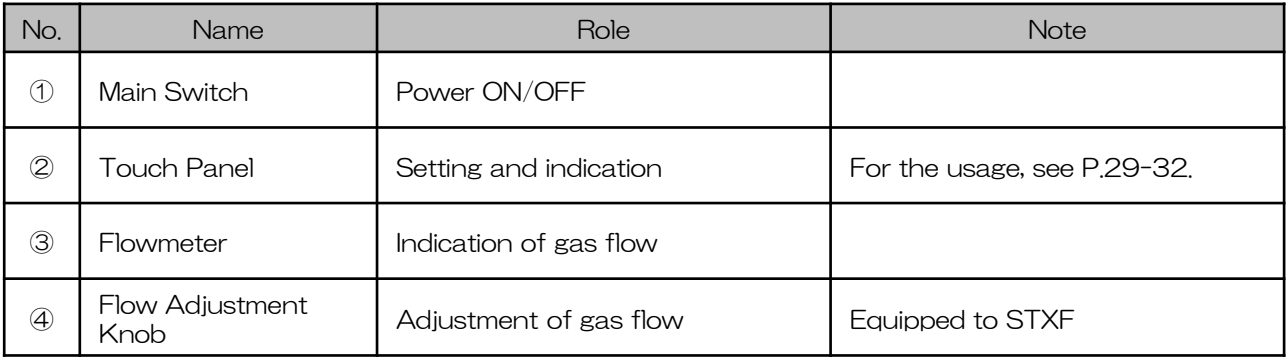

## Rear Panel

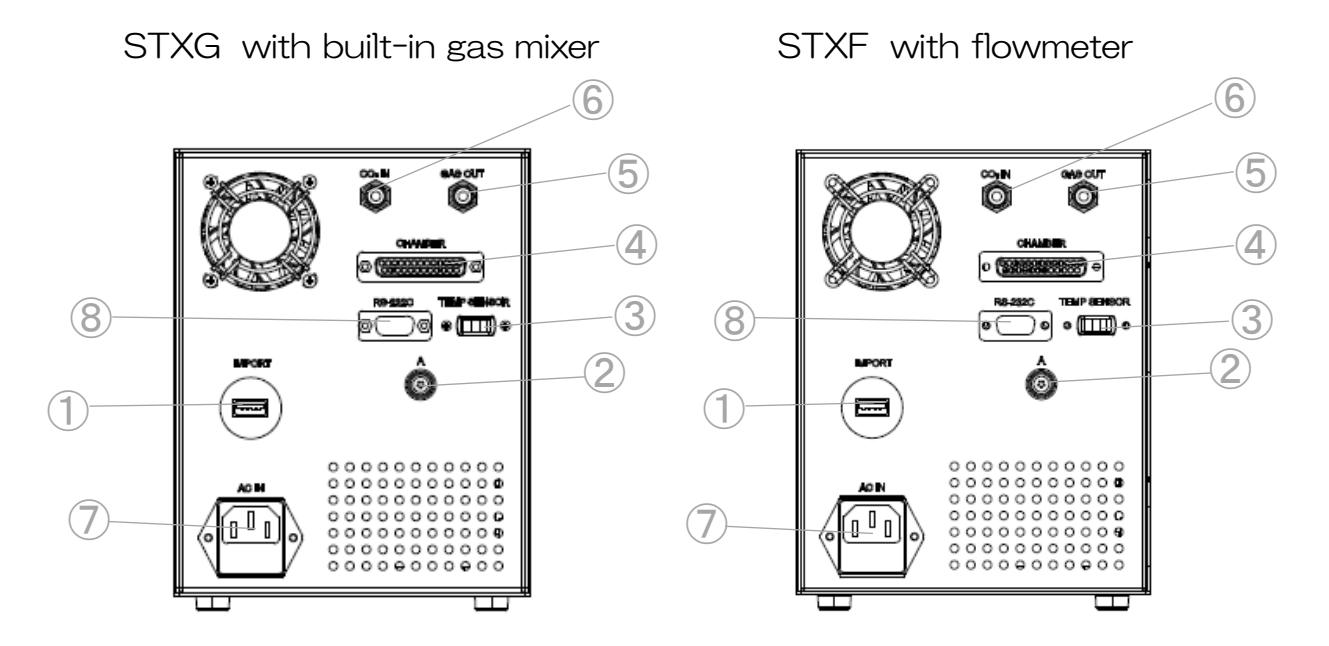

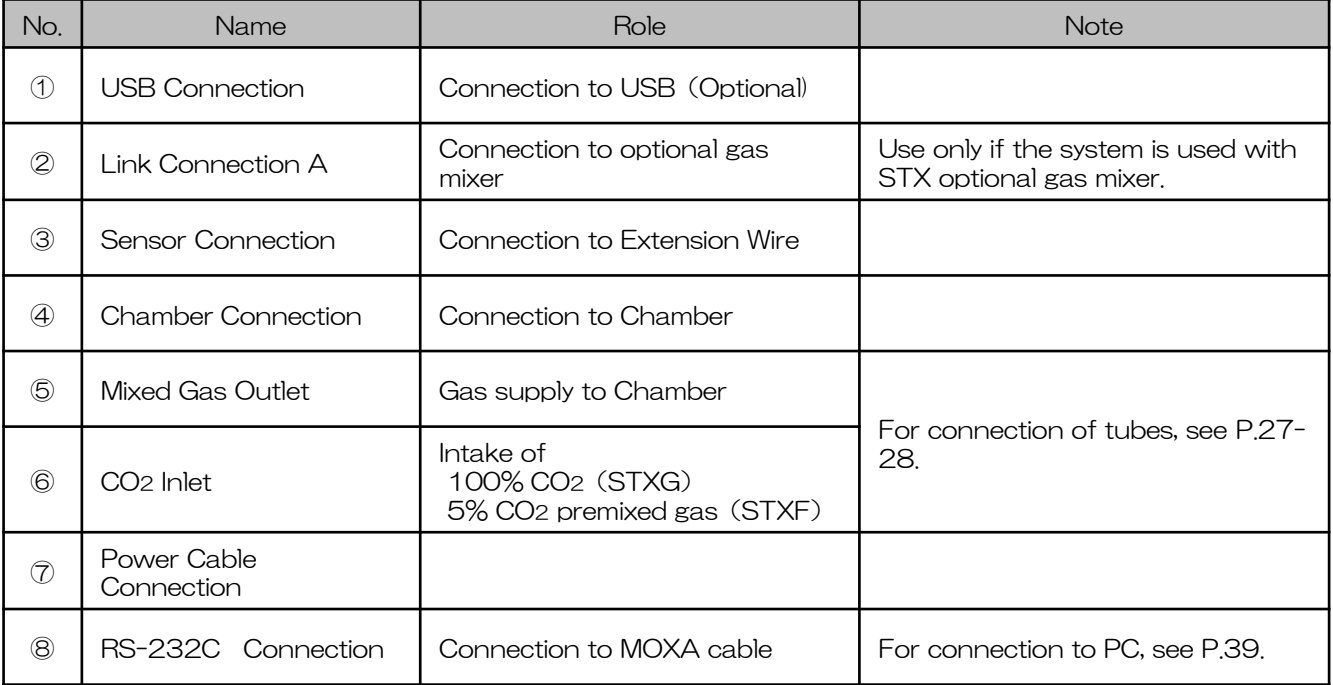

# 2.3 Specifications

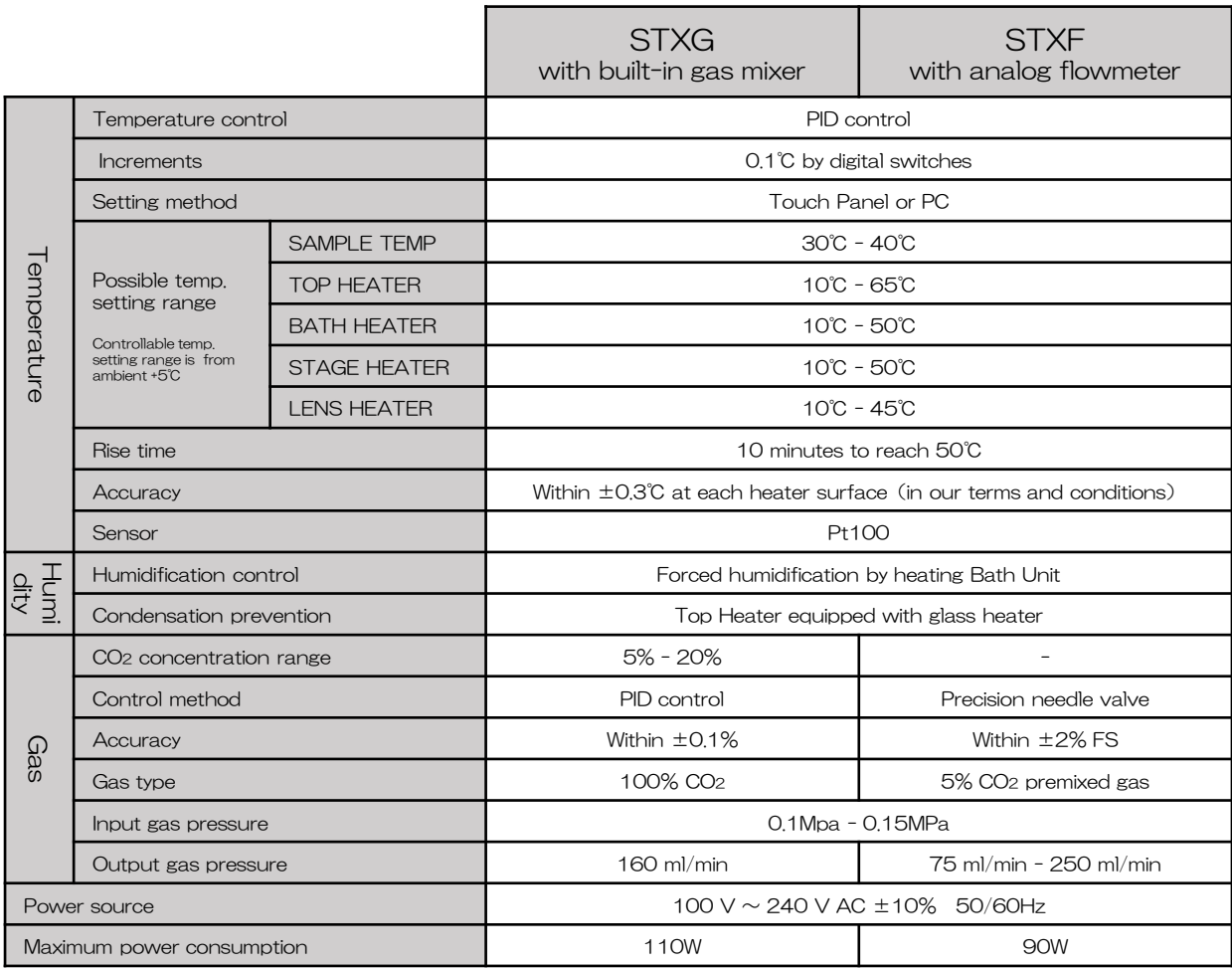

# Power Code

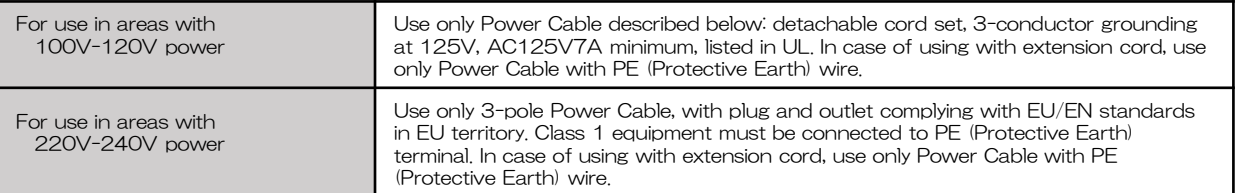

# Use Conditions

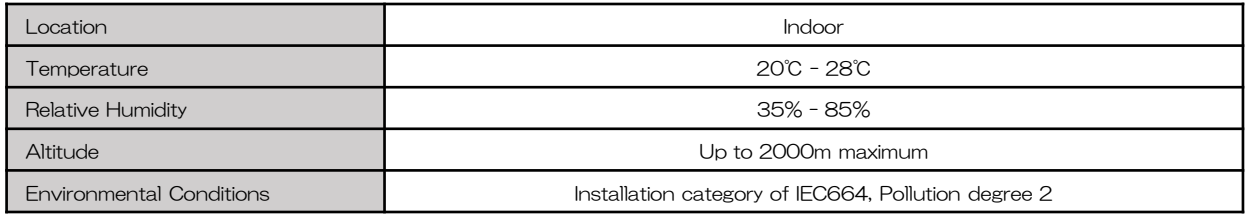

# Safety Measures

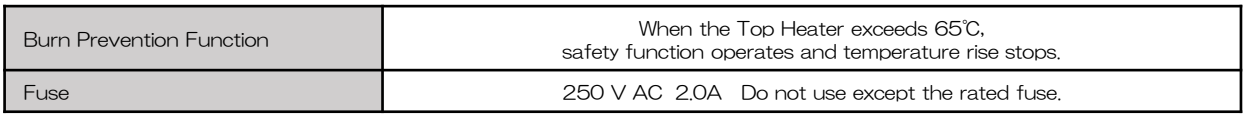

# 3 Chamber

# 3.1 Structure

The image is shown for reference only.

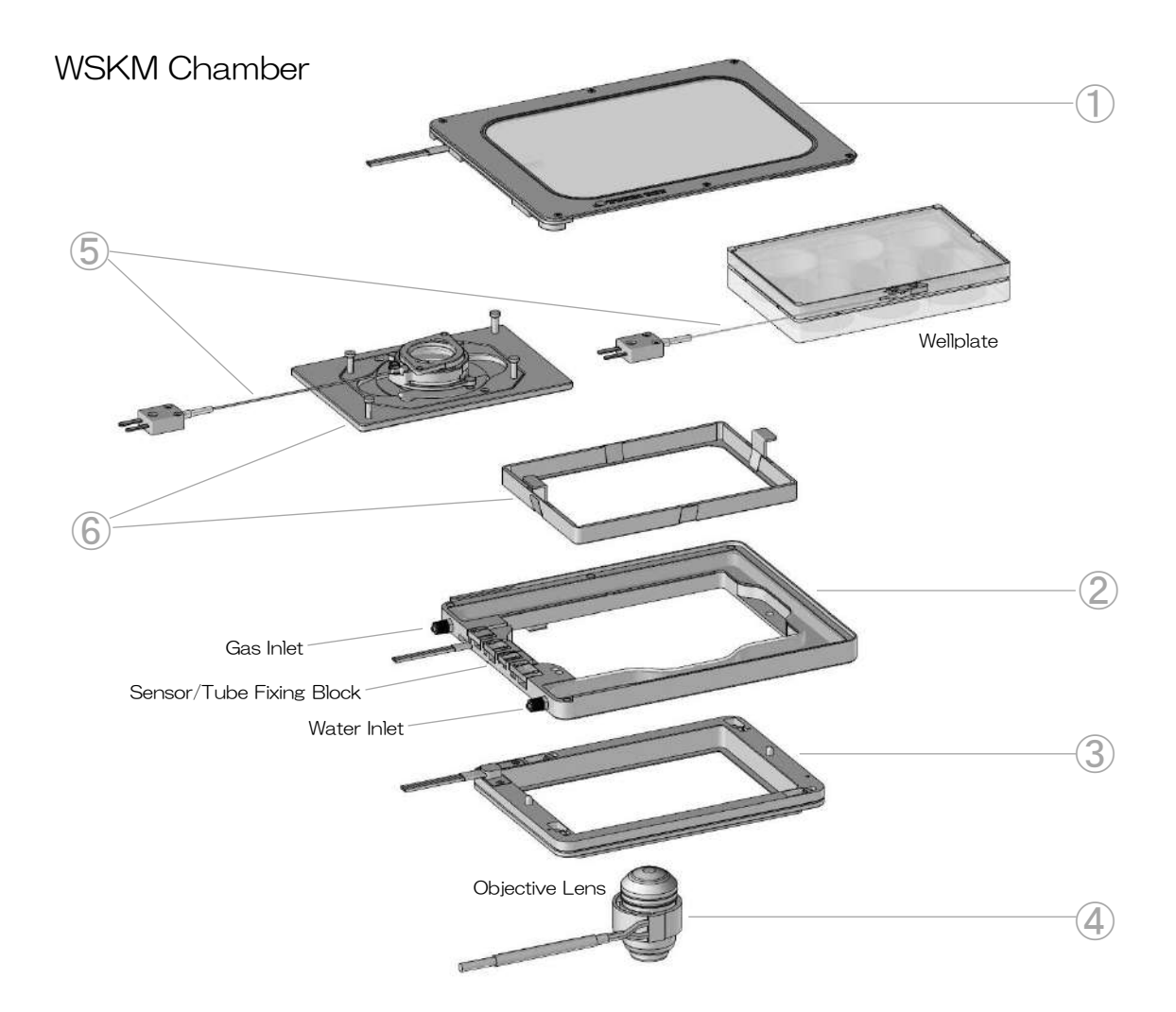

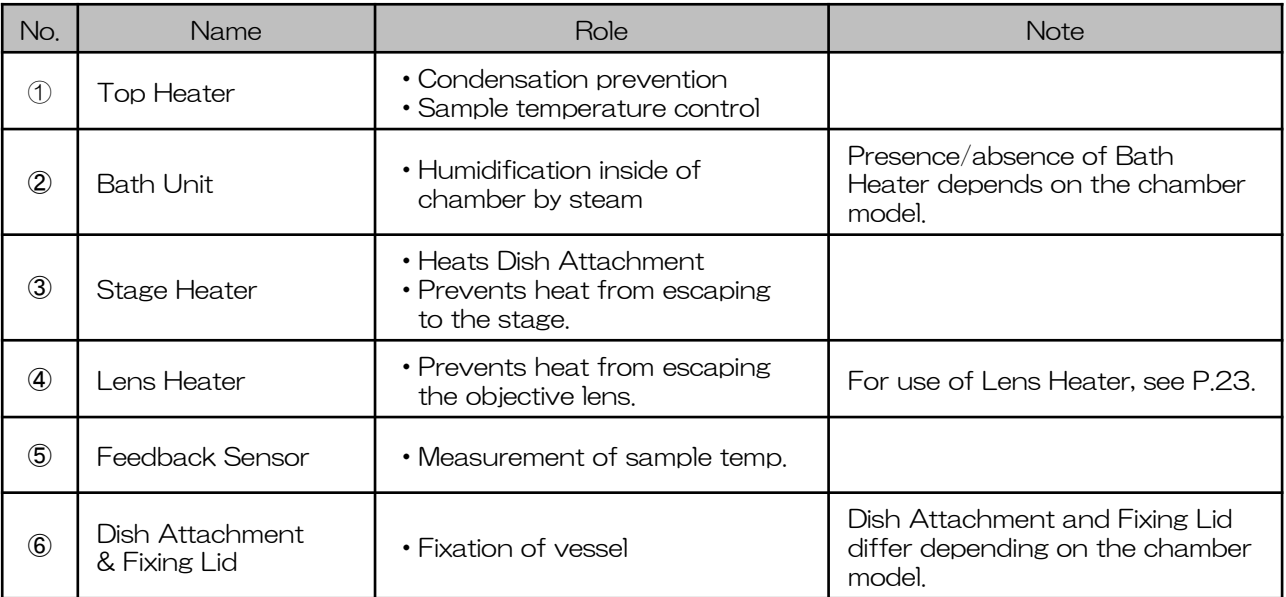

# 3.2 Installation

# WSKMX / IX3WX

# Applicable vessels

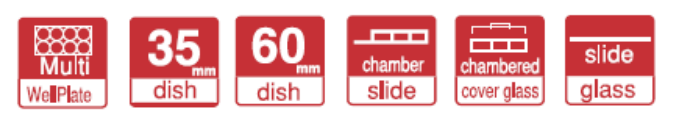

## Applicable stage

Flat-top XY stages with 160 x 110 mm aperture

Installable on various stages with optional adapters.

## **Dimension**

Recommended water volume

32cc

 $W187 \times D146 \times H27$  mm

# Installation

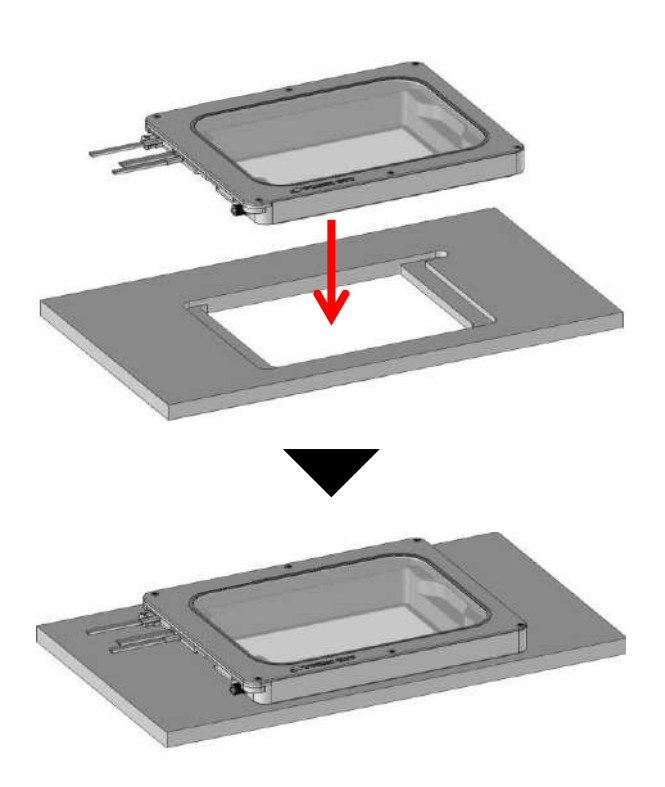

Fit the bottom part of chamber into the aperture of XY stage.

U For use on Prior Scientific H117 stage, see the next page and remove 3.0mm spacer from the bottom of chamber.

# Installation of WSKMX/IW3WX on Prior Scientific H117

Before installing WSKMX/IX3WX on Prior Scientific H117 stage, remove 3.0mm Spacer from the bottom of chamber.

- ① Remove Top Heater (chamber lid).
- ② Turn the chamber upside down and remove the 4 screws with Precision Screw Driver that comes with the product.

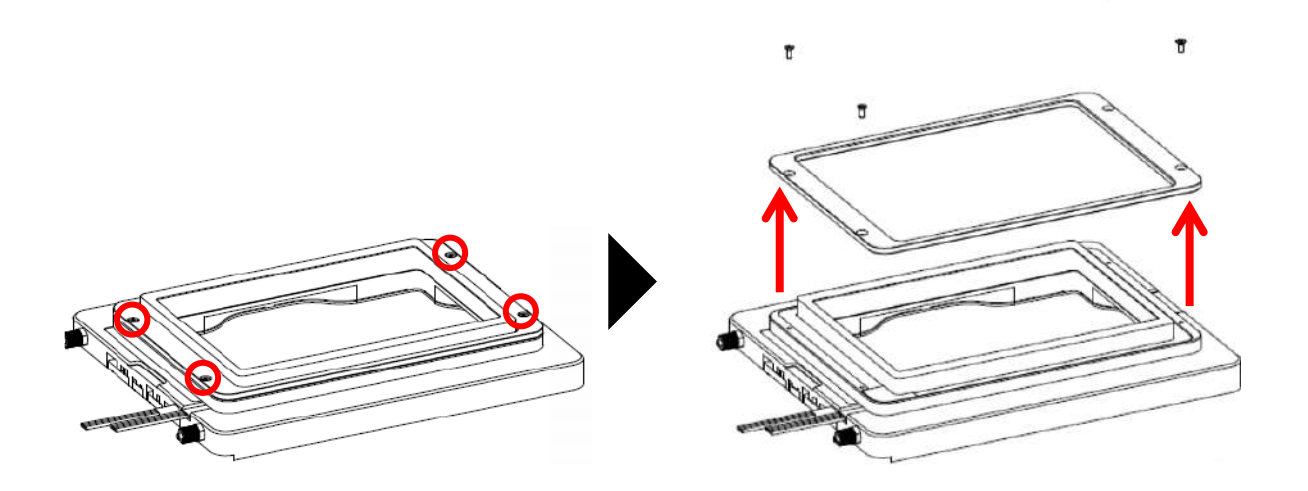

③ Set the chamber without spacer on the H117 stage.

i.

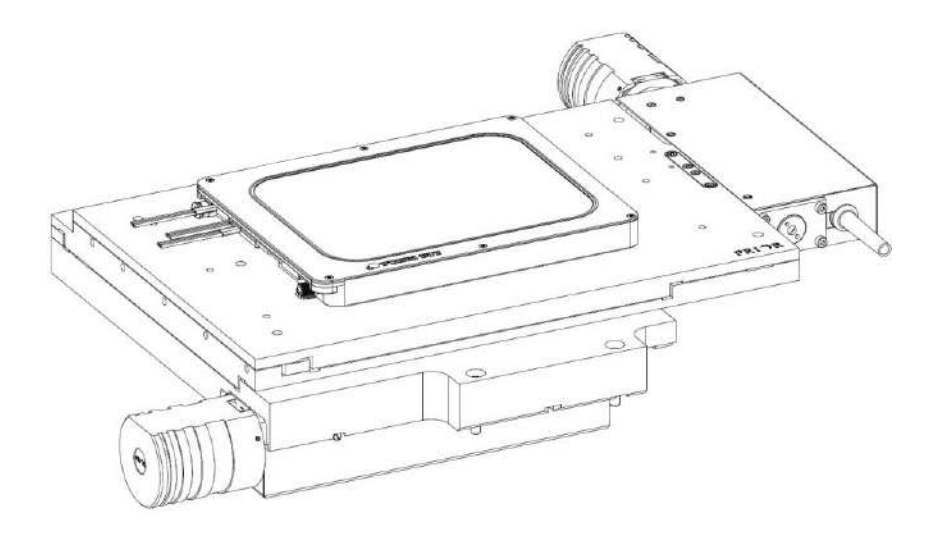

Keep the removed spacer and screws in case of that the system will be used on other XY stage.

# **WELSX**

## Applicable vessels

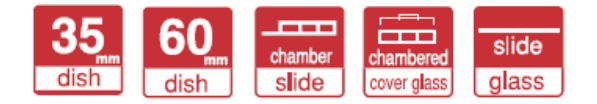

#### Applicable stage

XY stage with Tokai Hit Stage Adapter or sample holder which can accommodate wellplate

#### **Dimension**

Installation

#### Recommended water volume

 $W127.5 \times D85 \times H27$  mm

21cc

Fit the bottom part of chamber into the aperture of Stage Adapter or sample holder.

# **TIZWX**

#### Applicable vessels

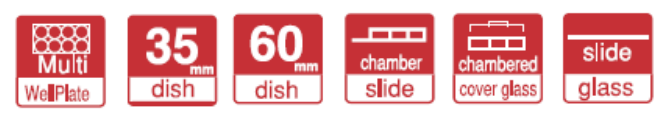

#### Applicable stage

Nikon Ti2/Ti piezo stage

Optional Stage Adapter requires for Ti2/Ti manual/motorized stage.

#### **Dimension**

#### Recommended water volume

 $W175.5 \times D118 \times H30$  mm 26cc

## Installation

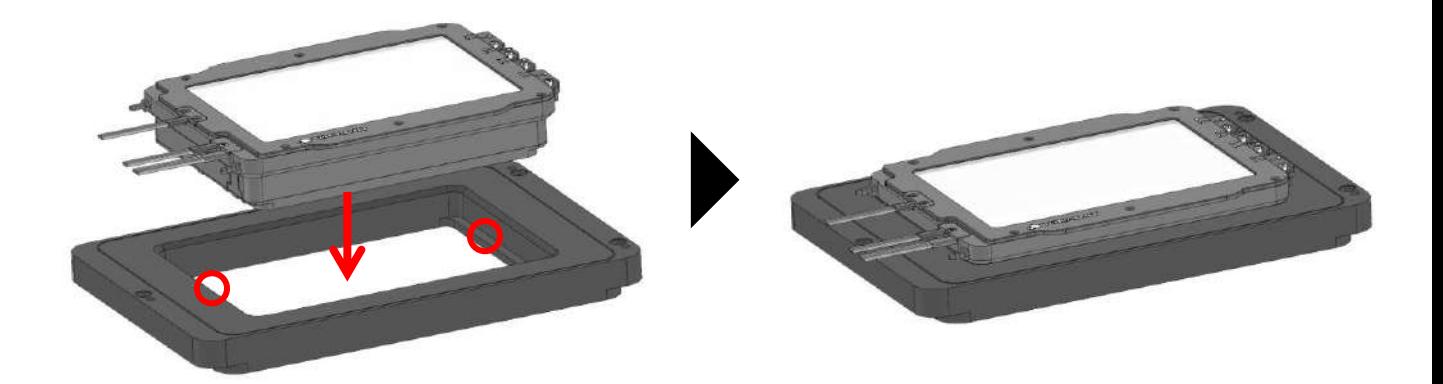

Remove Top Heater and use two screws to fix the chamber on piezo stage or optional Stage Adapter.

# **TIZBX**

#### Applicable vessels

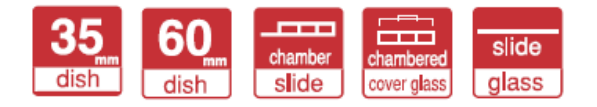

#### Applicable stage

Nikon Ti2/Ti piezo stage

Optional Stage Adapter requires for Ti2/Ti manual/motorized stage.

#### **Dimension**

Installation

# Recommended water volume

 $W178 \times D118 \times H32$  mm 61cc

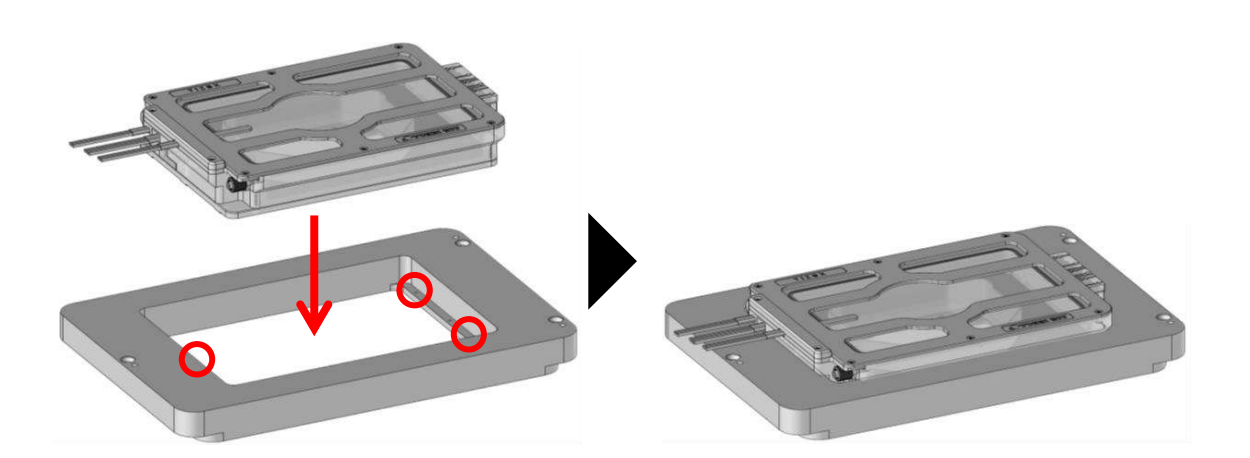

Remove Top Heater and use three screws to fix the chamber on piezo stage or optional Stage Adapter.

# GSI2X

#### Applicable vessels

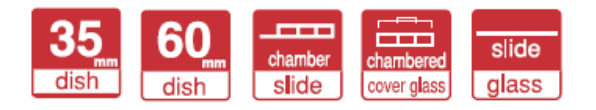

## Applicable stage

Leica Super Z galvo stage

## **Dimension**

 $W126 \times D96 \times H23$  mm 18cc

#### Recommended water volume

# Installation

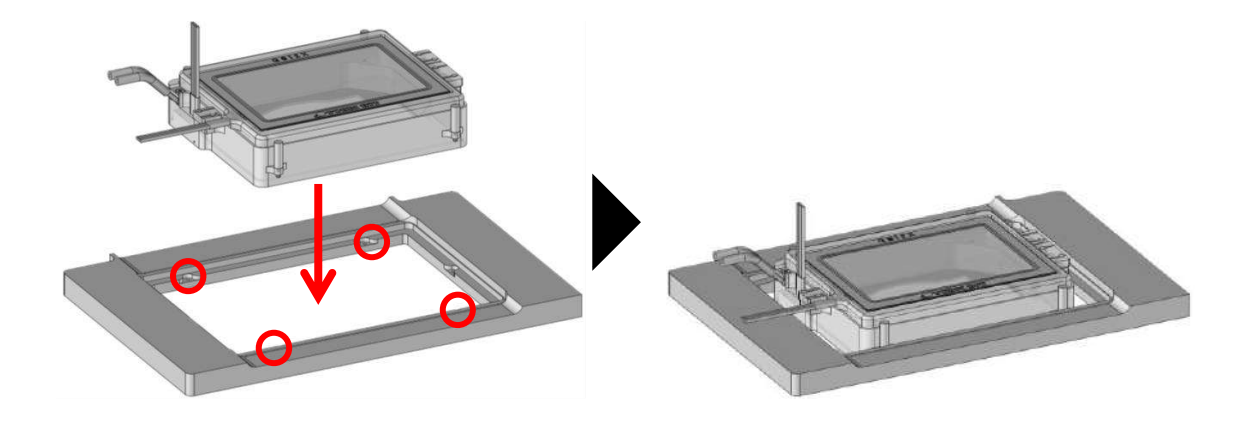

Remove Top Heater and fix the chamber to stage by four screws on the side of chamber.

# **DMIWX**

## Applicable vessels

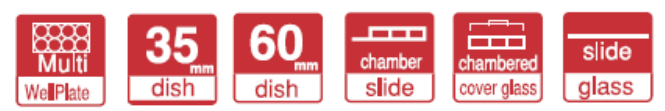

# Applicable stage

Leica Scanning stage with condenser cover

## **Dimension**

 $W170 \times D110 \times H27.5$  mm 19cc

Recommended water volume

# Installation

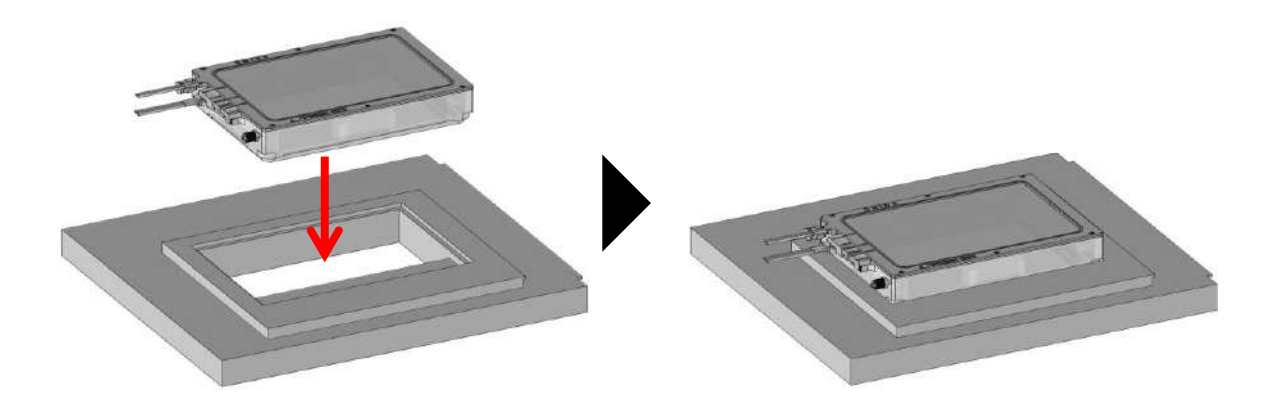

Fit the bottom part of chamber into the aperture of XY stage.

# **WSBX**

# Applicable vessels

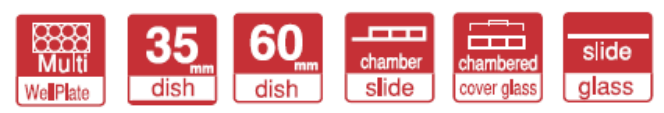

# Applicable stage

Zeiss Piezo Insert WSB 500

## **Dimension**

 $W187 \times D146 \times H27$ mm 18cc

#### Recommended water volume

# Installation

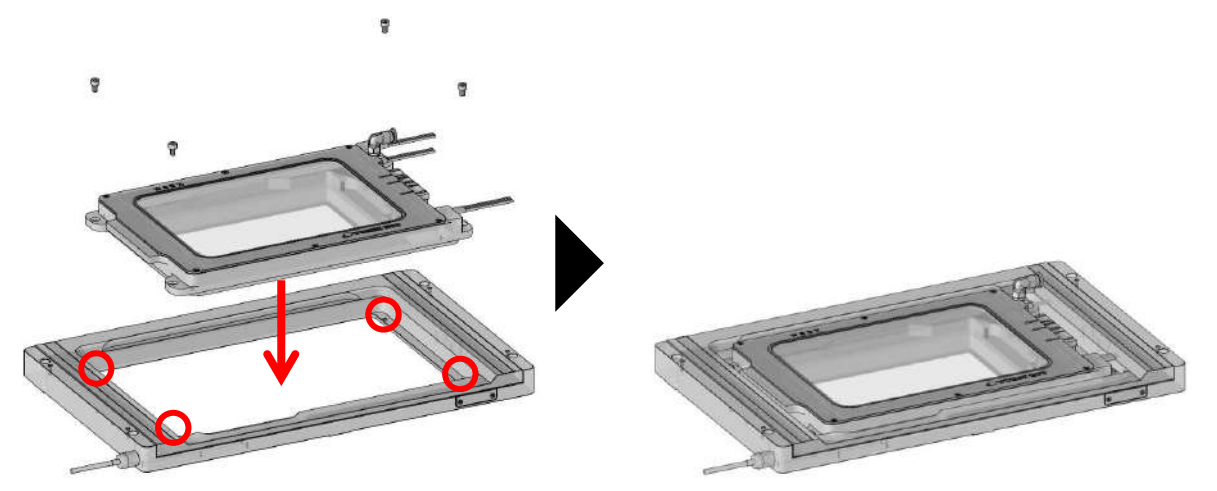

Fix the chamber to stage by four hexagon socket screws.

# 3.3 How to set vessel to Dish Attachment

See the figure below and set vessel.

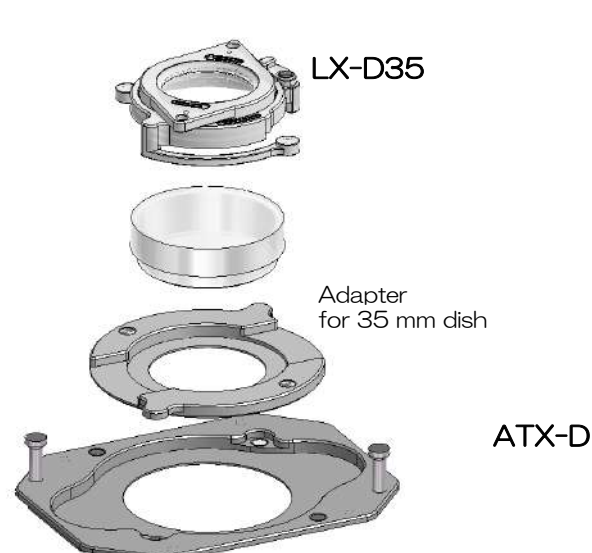

35 mm dish 60 mm dish

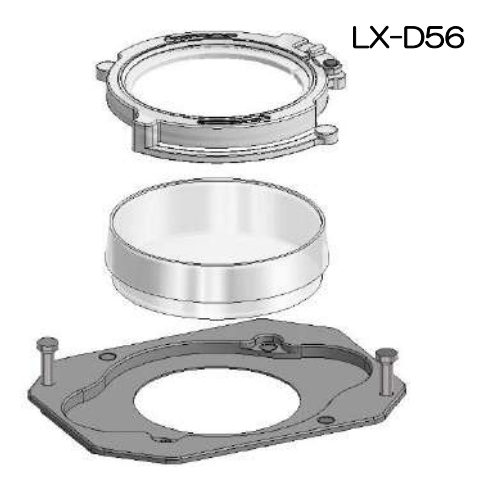

Use Adapter for 35 mm dish and fix by magnets of Fixing Lid LX-D35.

Remove Adapter for 35 mm dish and fix by magnets of Fixing Lid LX-D56.

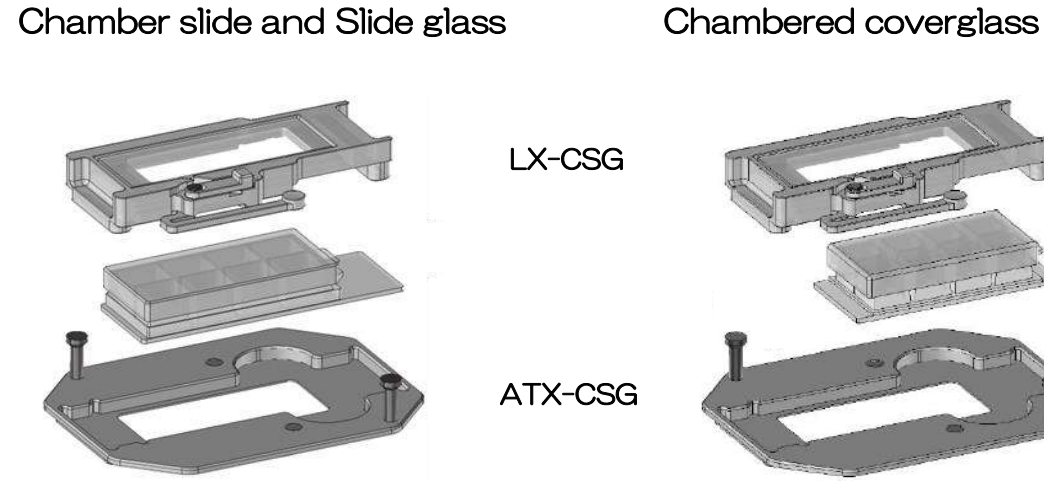

Place the slide on ATX-CSG and mount Fixing Lid LX-CSG.

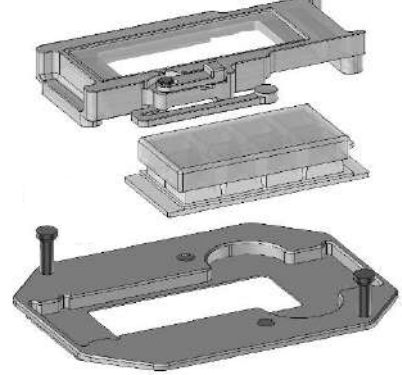

Place the chambered coverglass and mount Fixing Lid LX-CSG. Please confirm that the opening of LX-CSG is completely covered by chambered coverglass .

# 3.4 How to set Dish Attachment to Chamber

WSKMX/IX3WX/TIZWX/DMIWX/WSBX WELSX/TIZBX/GSI2X

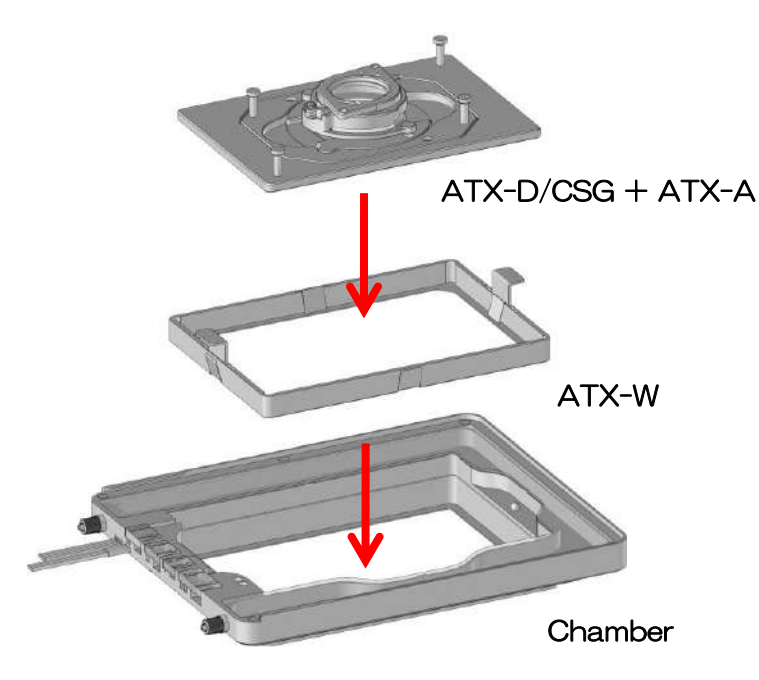

ATX-D/CSG **Chamber** 

Attach ATX-D/CSG to ATX-A and install it into the chamber with Attachment for wellplate ATX-W.

Install ATX-D/CSG directly into the chamber.

# 3.5 How to Remove the dish fixing lids.

Remove the 35mm, 60mm dish fixing lids from the attachment as follows.

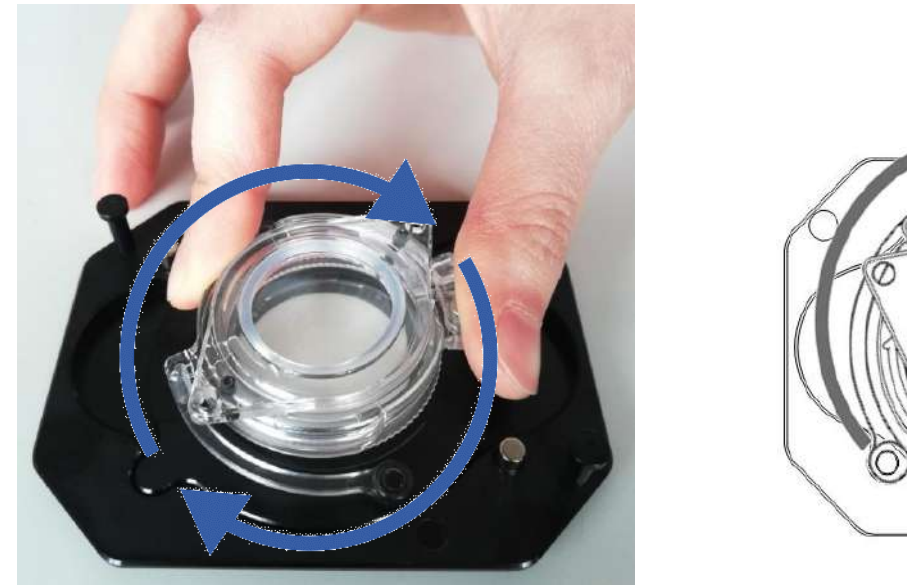

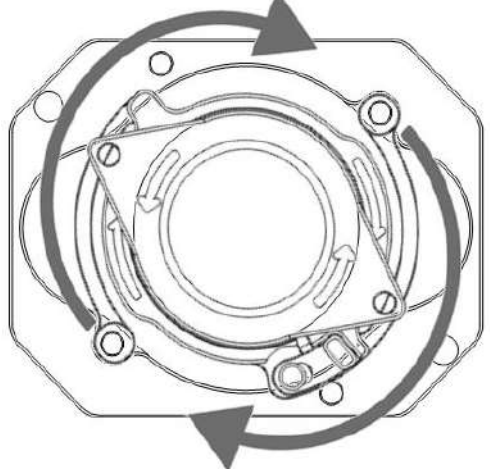

Turn clockwise and lift up to remove the magnetic lid from the holder.

# 3.6 How to set Lens Heater

Wrap Lens Heater so as to be in close contact with the objective lens. Avoid uneven surface such as correction collar and diaphragm. The cable has magnetic Relay Connector to prevent the cable from getting entangled around the objective revolver.

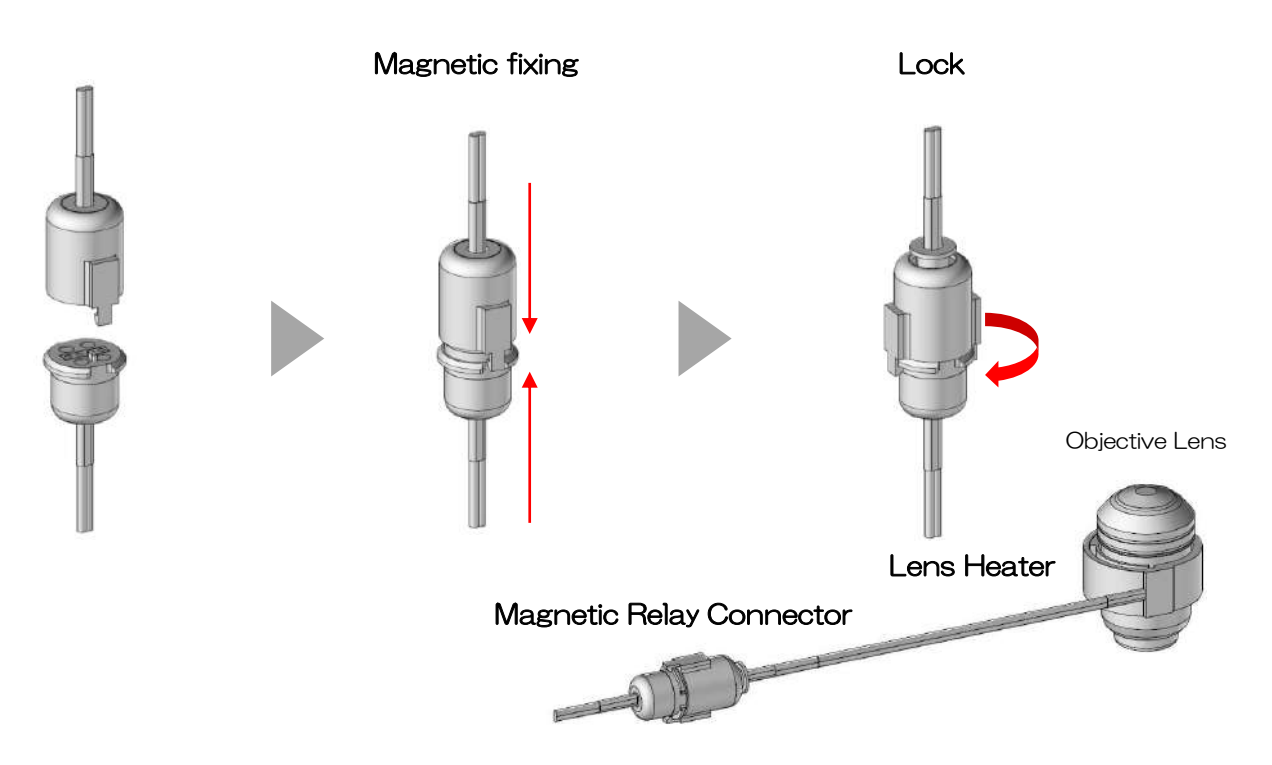

# 3.7 How to set Feedback Sensor

Set Feedback Sensor to Fixing Lid.

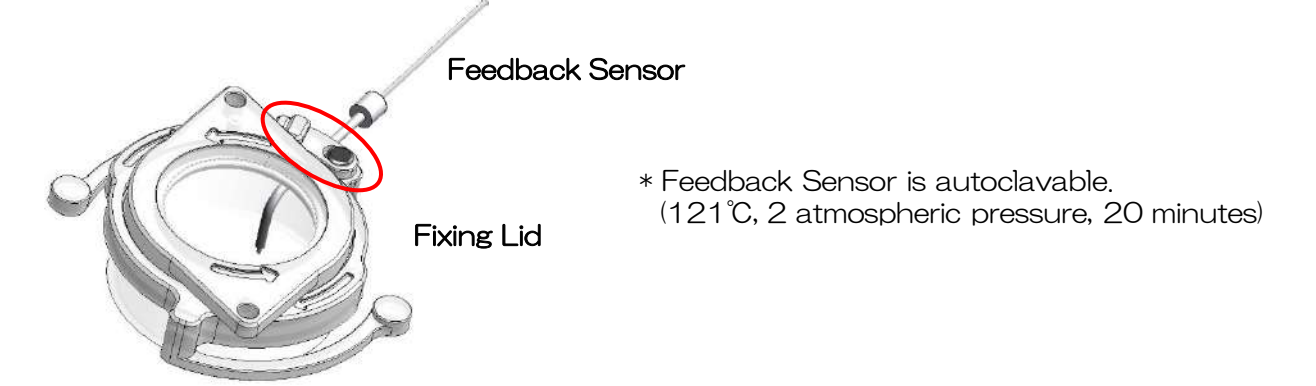

Set Feedback Sensor so that the tip is dipped properly into media in the vessel.

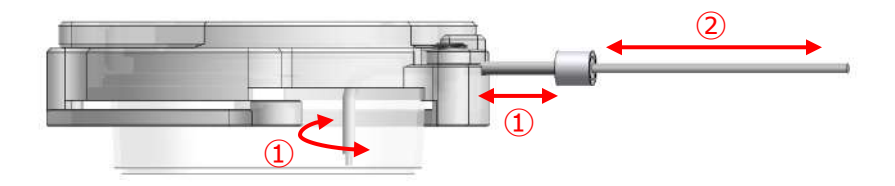

- ① Adjust the position and angle of the pipe.
- ② Adjust the height of the sensor tip.

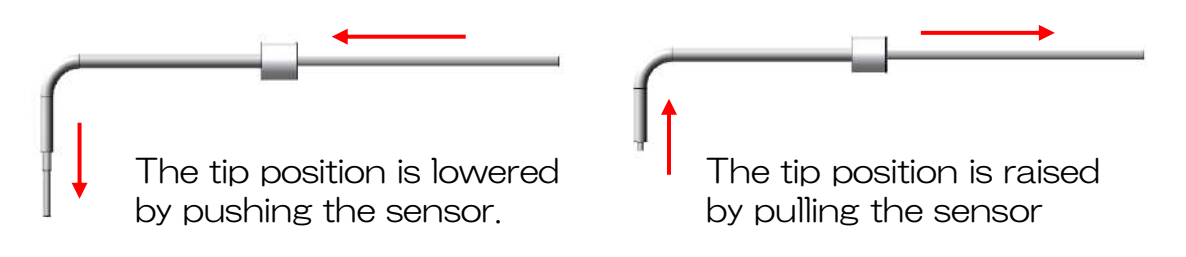

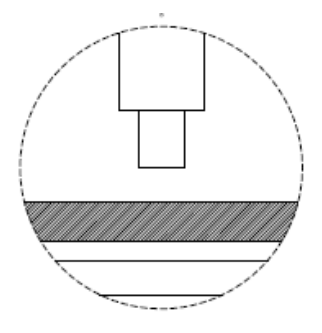

The sensor tip is not dipped into media.

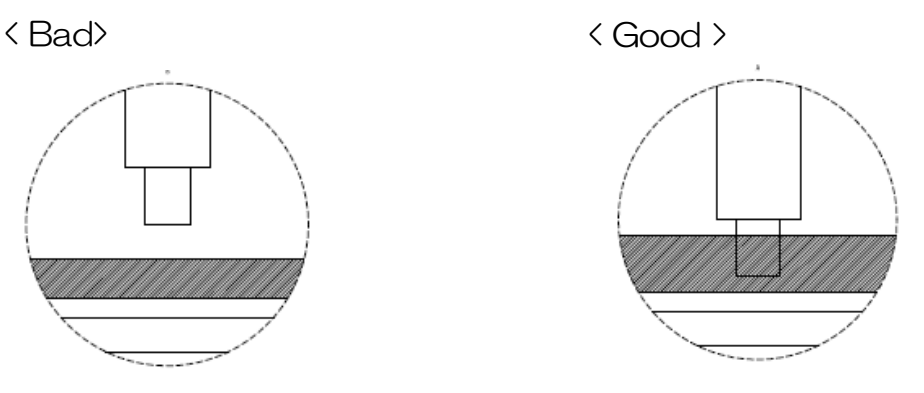

The sensor tip is dipped into media.

24

# 3.8-1 Access Ports

Attach Fixing Blocks properly according to use/non-use of Feedback Sensor and tubes

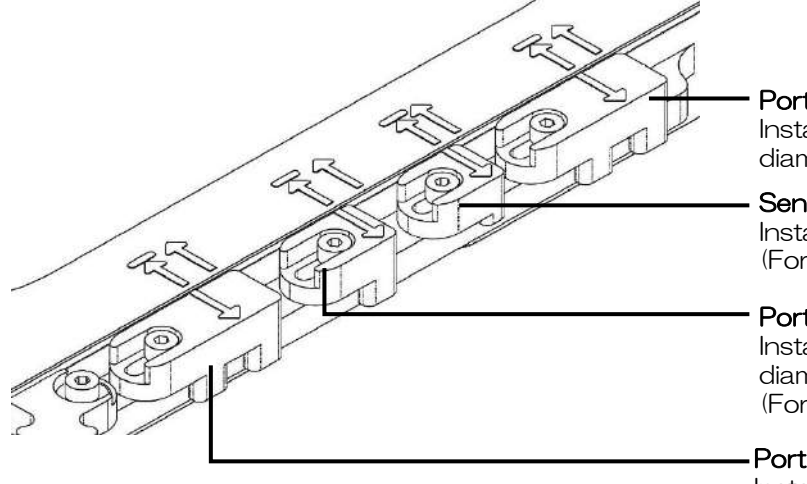

Port for 2 tubes Installation of two silicone tubes with diameter of less than 3 mm. (For perfusion)

#### Sensor Port

Installation of sensor. (For temp. measurement)

#### Port for 1 tube

Installation of one silicone tubes with diameter of less than 3 mm. (For drug administration)

#### Port for 2 tubes

Installation of two silicone tubes with diameter of less than 3 mm. (For perfusion)

By sliding the fixing block, the access ports are opened/closed. Please refer to the following instruction regarding the way of use.

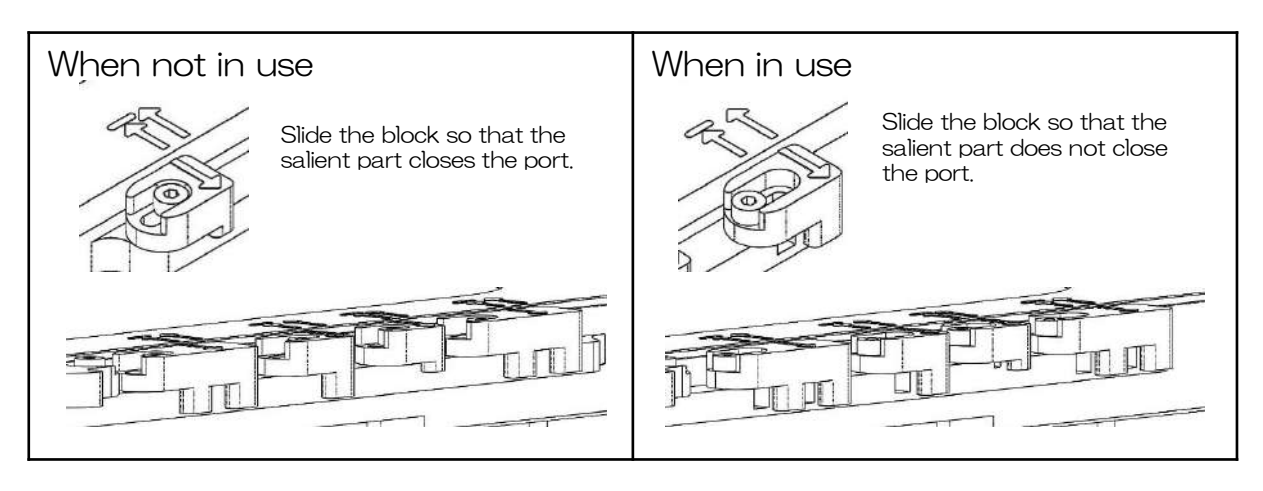

To keep environment inside chamber, close the ports by the blocks when not in use of access ports for sensor and tubes.

# How to set tubes to Access Ports

The installation of sensor / tube fixing blocks of Access Ports changes depending on whether the sensor and tubes are used or not used.

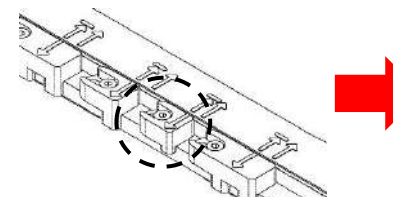

1 Set the arrow of the fixing block to  $\underline{\mathbf{I}}$ .

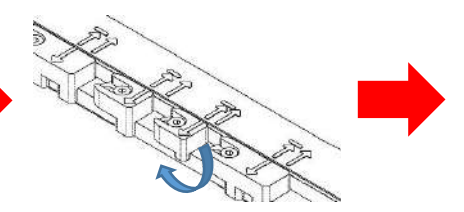

2 Turn the block outwards and set the tube.

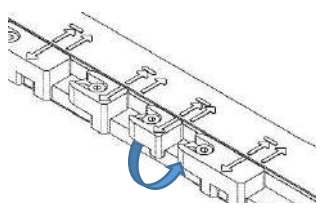

3 Turn back the fixing block and fix the tube.

# 3.8-2 Access Ports

Attach Fixing Blocks properly according to use/non-use of Feedback Sensor and tubes.

# Fixation method

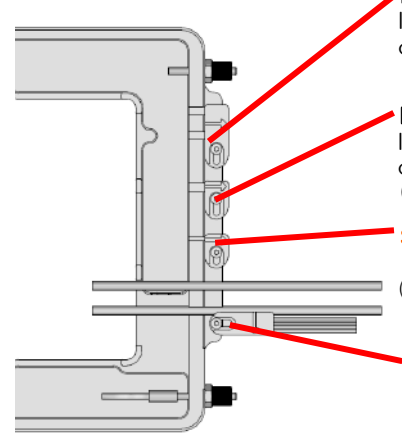

Port for 2 tubes

Installation of two silicone tubes with diameter of less than 3 mm. (For perfusion)

#### Port for 1 tube

Installation of one silicone tubes with diameter of less than 3 mm. (For drug administration)

#### Sensor Port

Installation of sensor. (For temp. measurement)

#### Port for 2 tubes

Installation of two silicone tubes with diameter of less than 3 mm. (For perfusion)

By sliding the fixing block, the access ports are opened/closed. Please refer to the following instruction regarding the way of use.

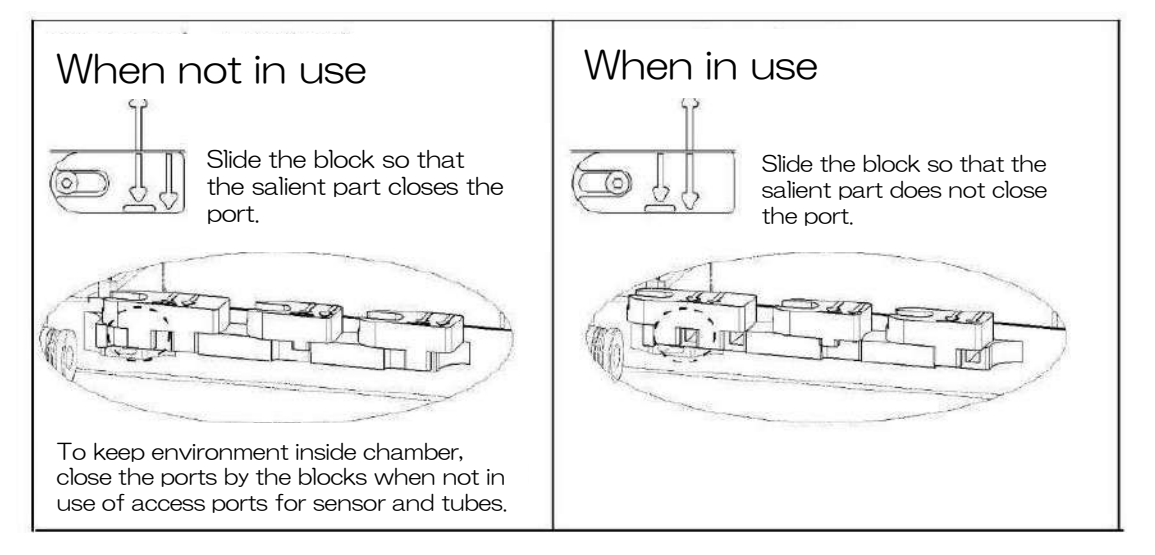

# How to set tubes to Access Ports

The installation of sensor / tube fixing blocks of Access Ports changes depending on whether the sensor and tubes are used or not used.

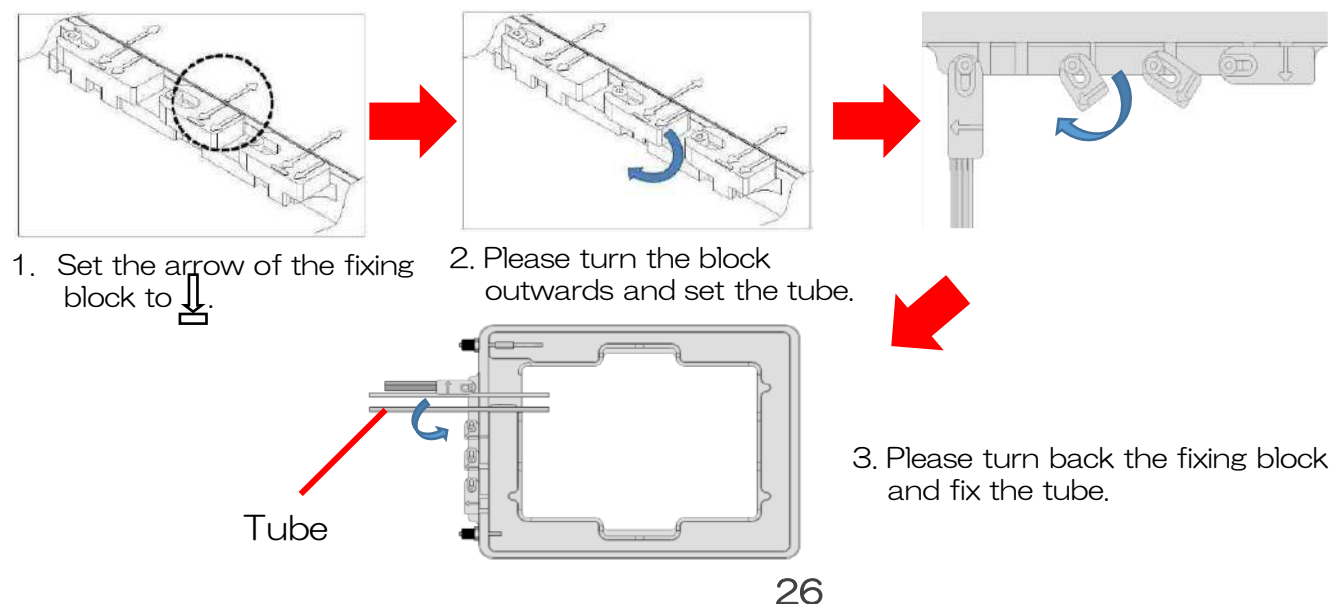

# 4 Connection

# 4.1 System Image

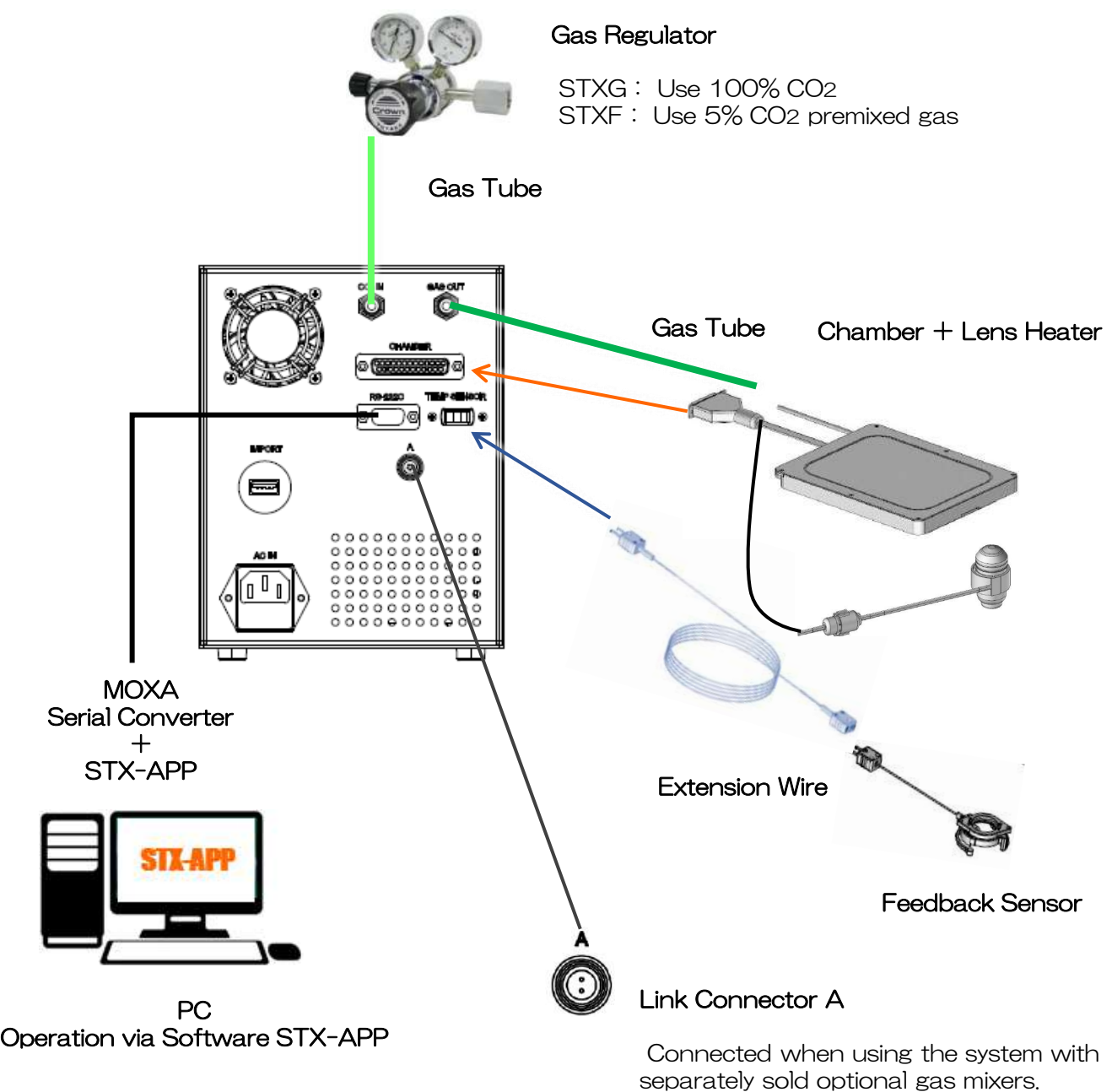

- ① Connect Power Cable between controller and the outlet.
- ② Set Lens Heater to the objective lens.
- ③ Install the chamber on the microscope stage.
- ④ Plug the connector of chamber cable into the socket at the rear panel of controller.

# 4.2 Connection of Gas Tubes

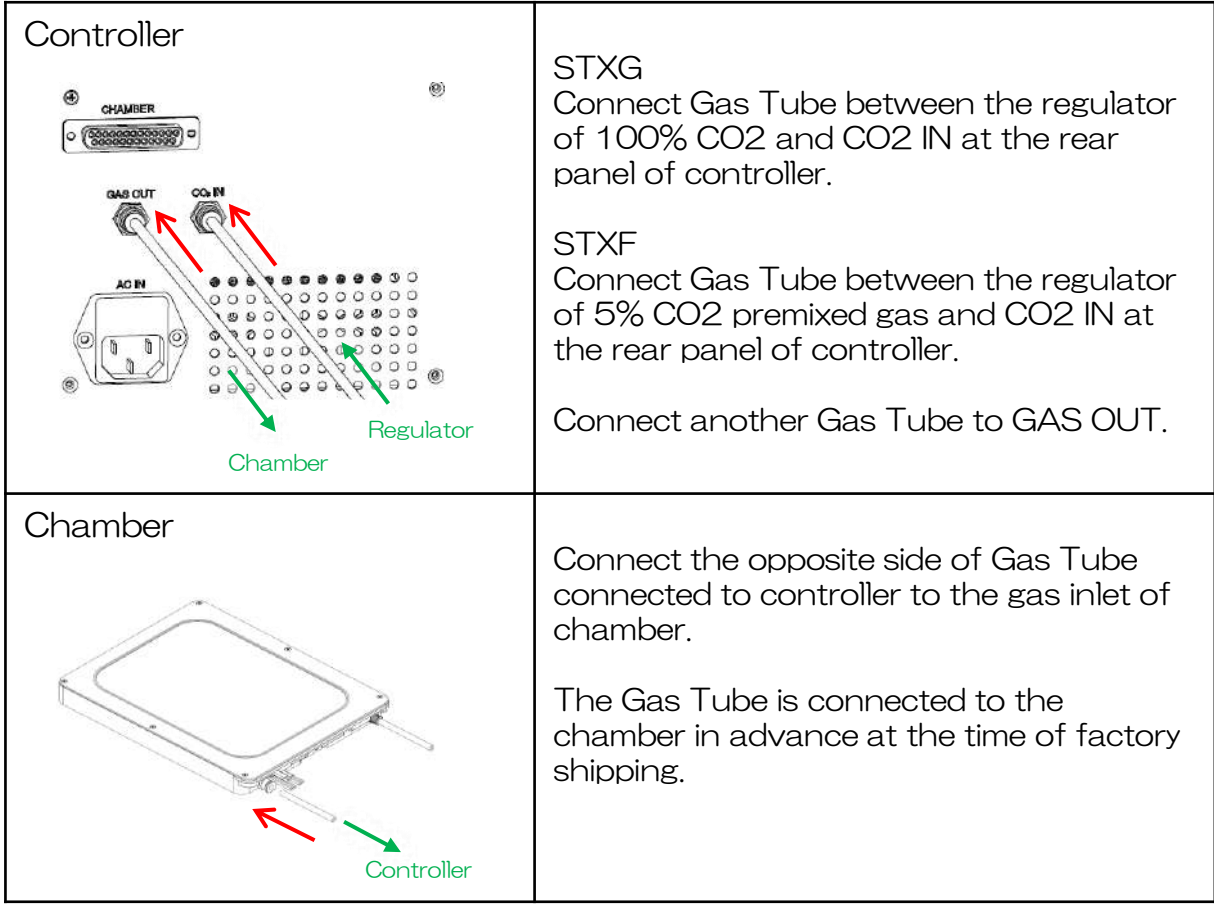

# 5 Operation

# 5.1 Touch Panel

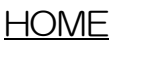

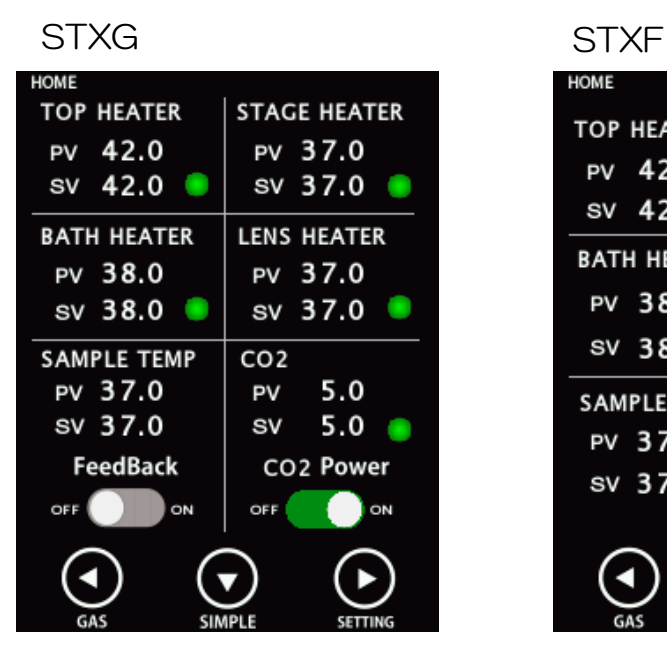

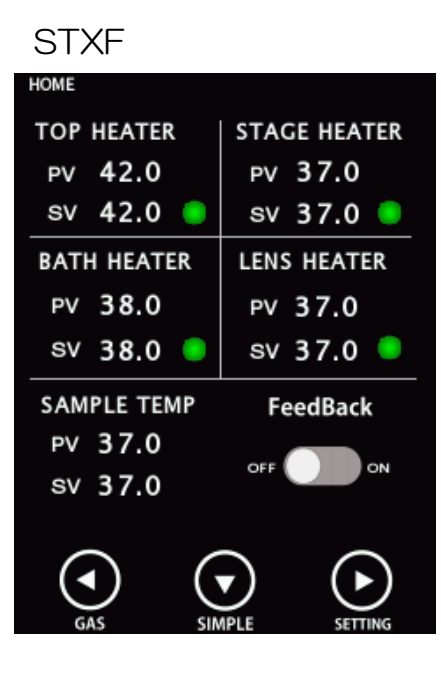

< TOP HEATER / BATH HEATER / STAGE HEATER / LENS HEATER >

Shows Process Value and Setting Value of Top Heater, Bath Heater, Stage Heater and Lens Heater. When one area is tapped in each heater area, Setting Value can be changed.

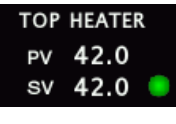

The heater is functioning normally.

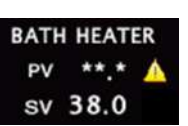

When using GSI2X, the error is displayed in area of Bath Heater since the Bath Heater is not included.

# < SAMPLE TEMP / FeedBack >

Shows the sample temperature measured by Feedback Sensor and the setting value for feedback control. When one area is tapped, Setting Value can be changed. When the FeedBack switched is turned ON, the Top Heater is regulated in feedback control.

# < CO2 / CO2 Power > Only STXG

Shows Process Value and Setting Value of CO2 concentration of mixed gas supplied from controller. When the CO2 Power is turned ON, the mixed gas begins to be supplied.

#### SIMPLE mode

Tapping SIMPLE button, the display changes to SIMPLE mode. Hides Process Value and Setting Value of each heater and shows only Sample Temperature and CO2 concentration (STXG). Since the sample temperature can be easily checked, this is useful when operating in feedback mode.

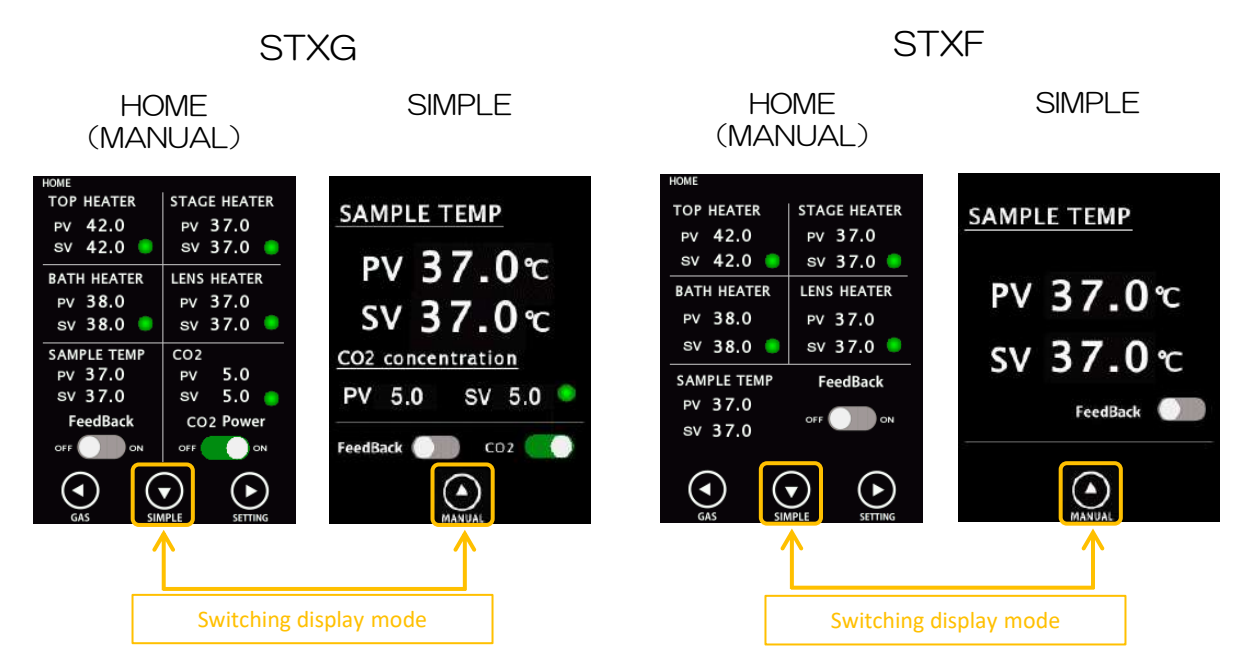

## **SETTING**

Tapping SETTING button, the display changes to the screen for ON/OFF setting of heaters and gas supply, the reference setting value of Lens Heater and parameters.

#### < ON/OFF setting >

You can turn ON/OFF for Bath Heater, Lens Heater and gas supply. When using the chamber which does not have Bath Heater, the Bath Heater is set to OFF in advance.

#### SETTING Control RUN/STOP Setting **SETTING** Control RUN/STOP Setting Control **BATH HEATER** RUN/STOP ON OFF LENS HEATER  $O N$ OFF **LENS** Advance Reference CO<sub>2</sub> concentration **SV** ON OFF **BACK BACK**

30

#### < Reference Setting Value of Lens Heater >

You can check reference Setting Value of Lens Heater. Change the SV depending on vessel type and objective lens in use.

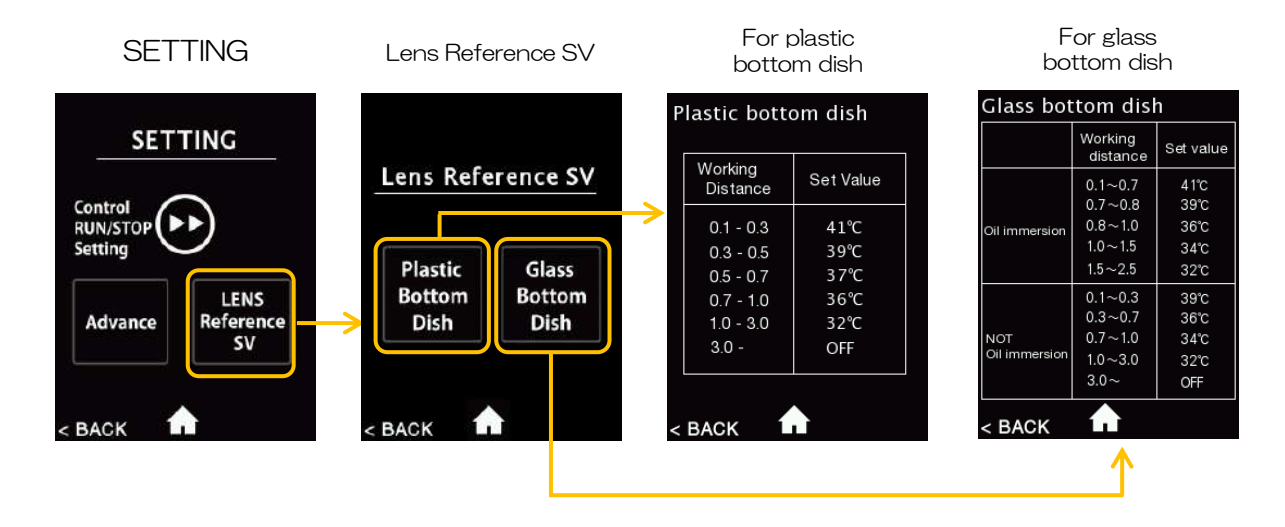

< Advance Setting >

You can change Input Correction values and Control Parameter values. The values calculated by calibration at Tokai Hit are inputted at the time of factory shipping. Do not change the default values for any purpose other than changing the chamber.

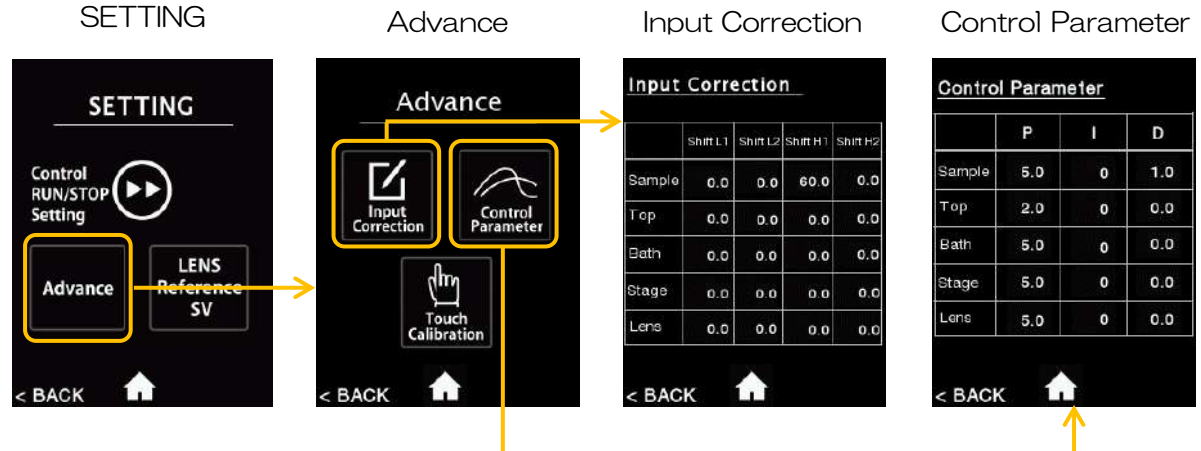

The default Input Correction values and Control Parameter values are described in the seal on the top surface of controller.

< Optional Gas Mixer >

When using the system with optional gas mixers, tap GAS button at HOME screen and set CO2/O2 concentration and gas flow.

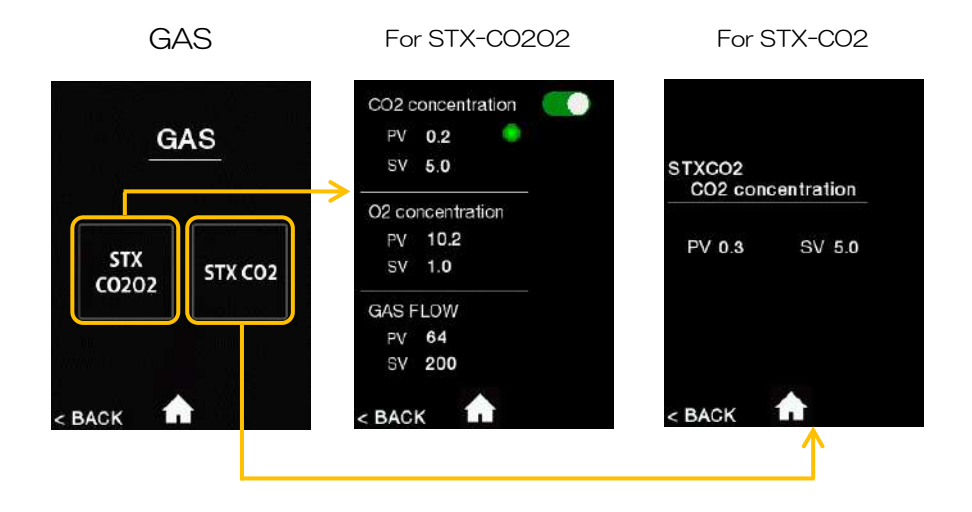

# System Image of optional gas mixers

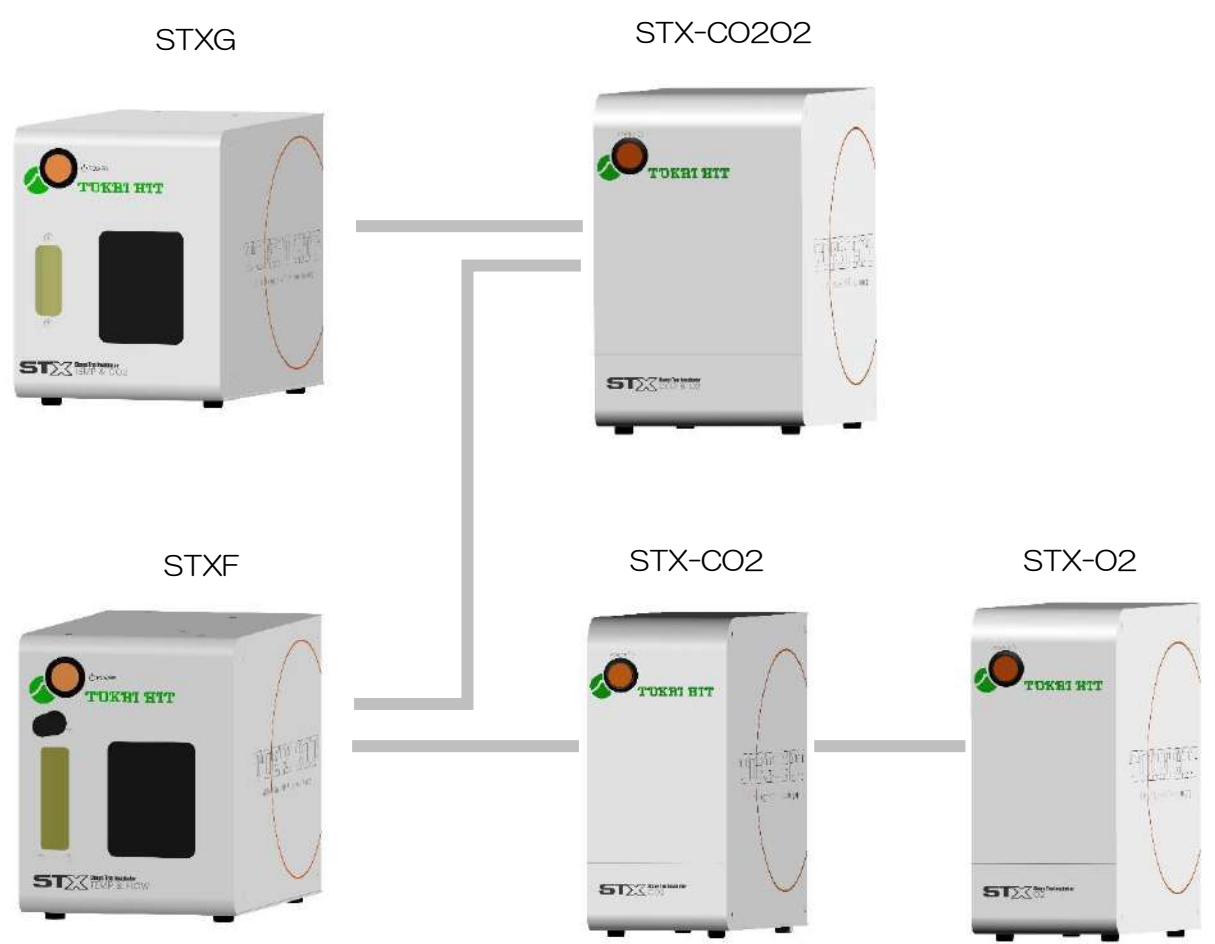

# 5.2 Reference Setting Value

Reference Setting Value is described at the seal at front panel of controller. It is provided to heat the dish bottom temperature to 36.5℃- 37.0℃ under room temperature of 25℃. Temperature inside chamber may vary depending on actual use condition.

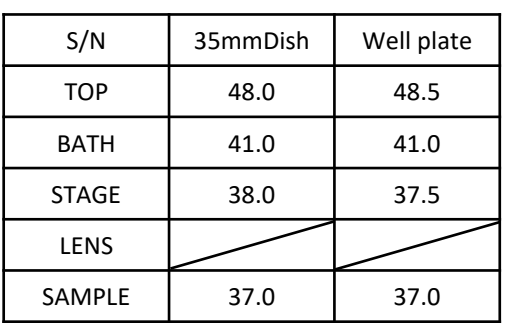

example

Shows Reference Setting Value for 35mm dish and wellplate.

For Reference Setting value of Lens Heater, see P.31.

# 5.3 Work-flow

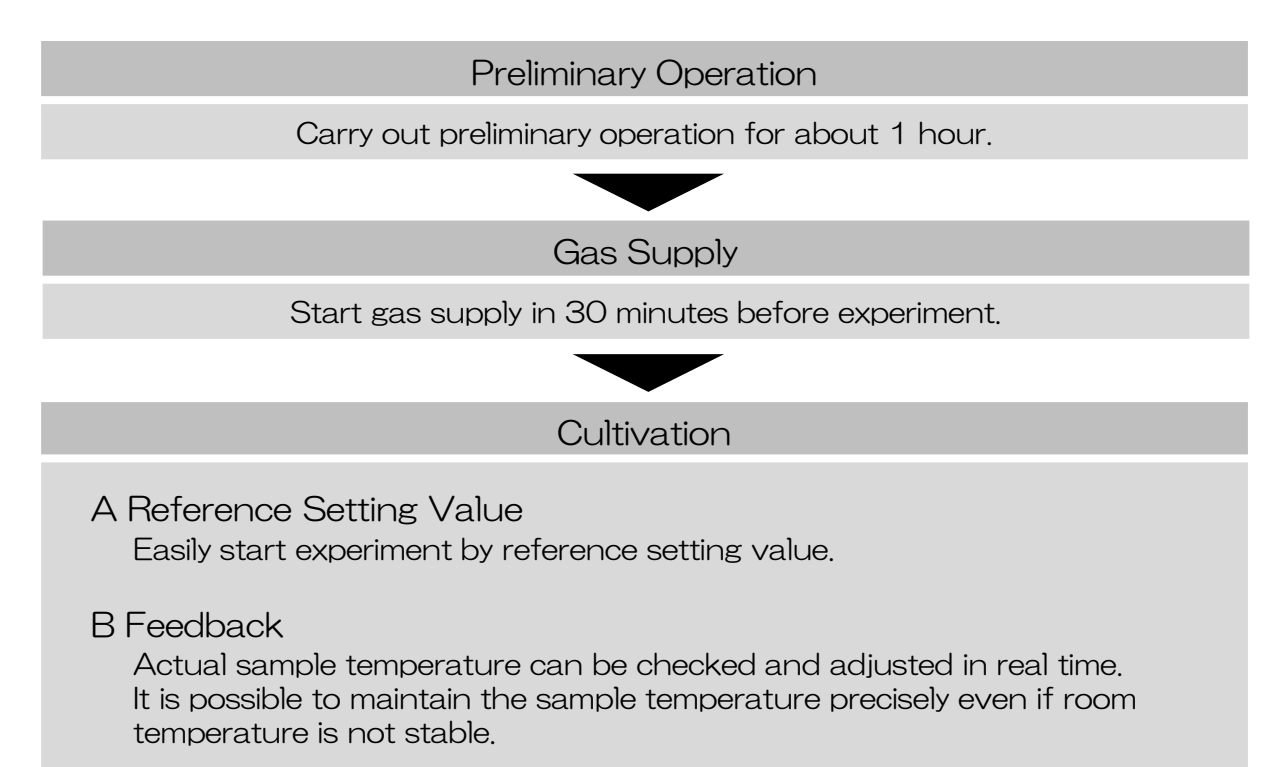

# 5.4 Preliminary Operation

In order to stabilize the environment inside/outside the chamber, carry out preliminary operation for about 1 hour before experiment. Making the temperature of microscope and chamber before observation keeps the sample temperature stable and prevents drift of the observation image.

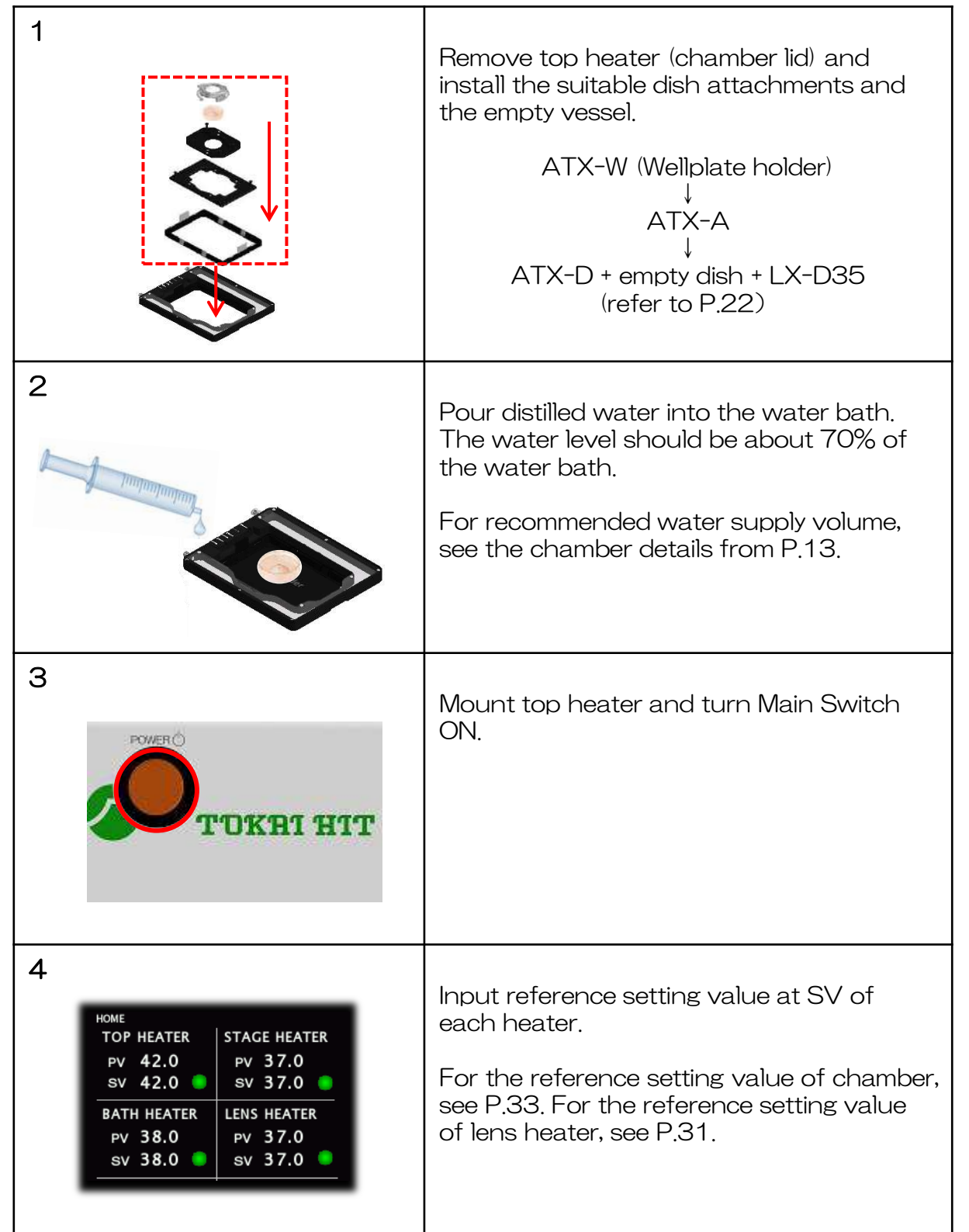

# 5.5 Gas Supply

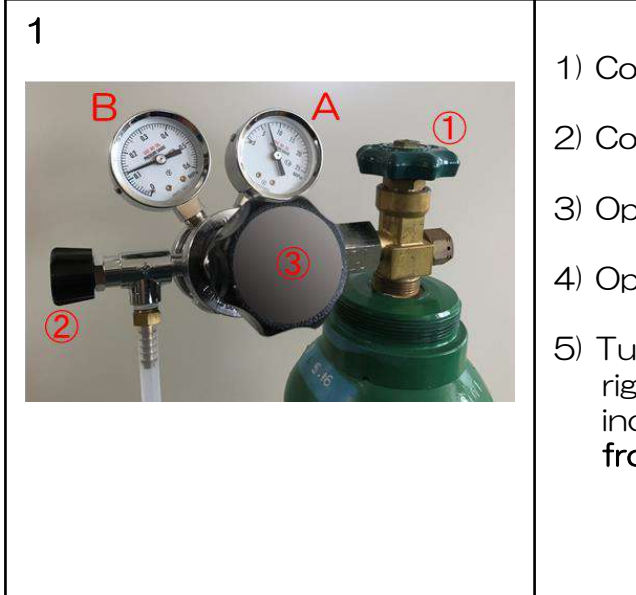

- 1) Confirm regulator valve ② is closed.
- 2) Confirm pressure adjustment ③ is slack.
- 3) Open cylinder valve ①.
- 4) Open regulator valve ②.
- 5) Turn pressure adjustment ③ toward right to adjust secondary pressure indicated in meter B to be in a range from 0.1MPa to 0.15MPa.

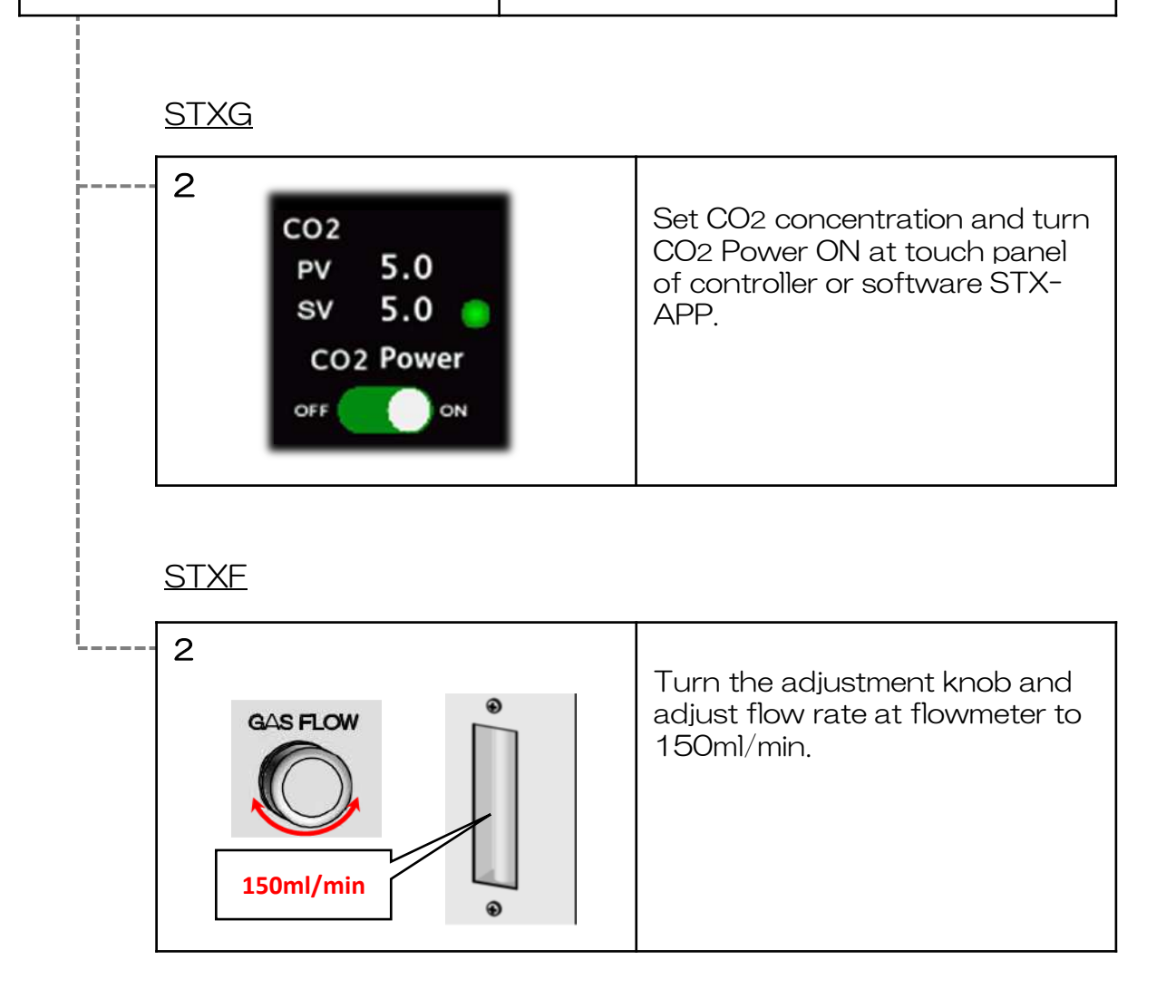

# 5.6 Cultivation

# A Reference Setting Value

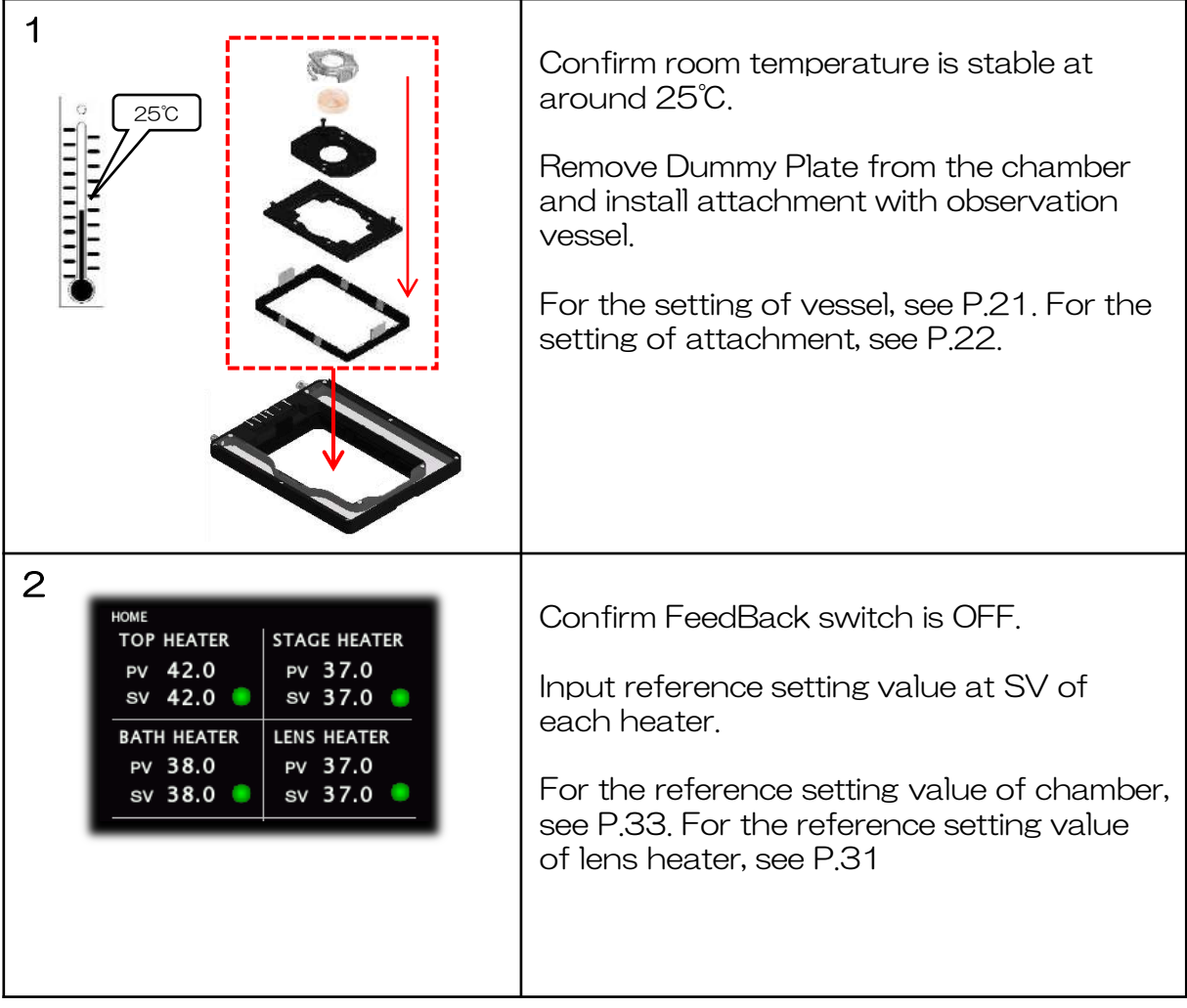

Describing position of reference setting value

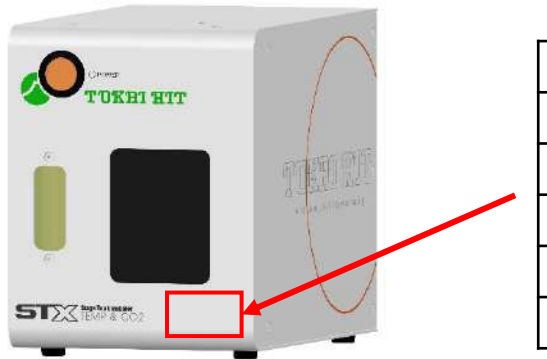

example

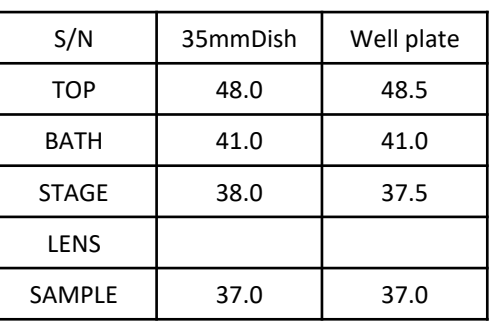

# B Feedback

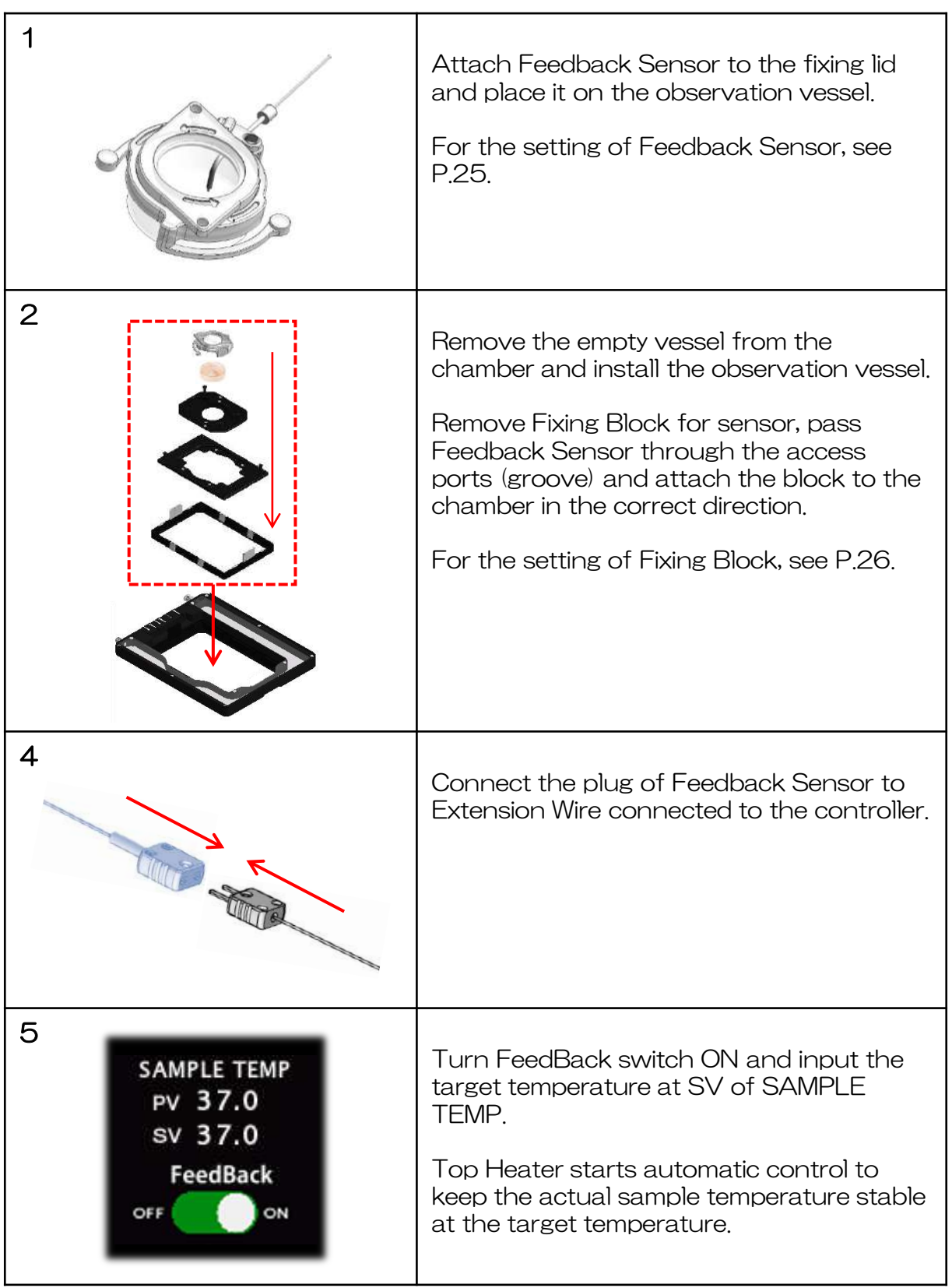

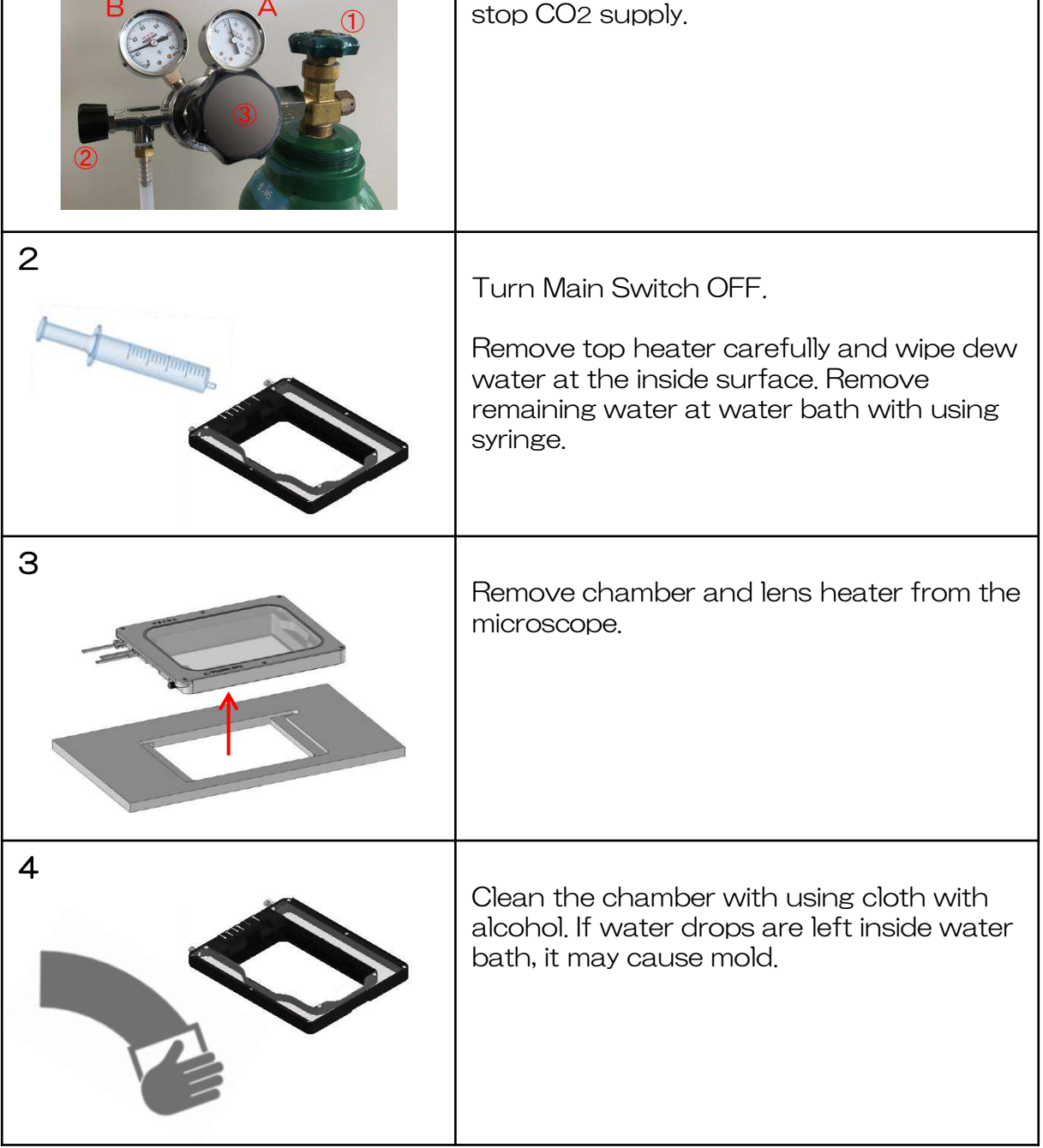

Shut off regulator valve ② and then ① to

# 38

# 5.7 Cleaning

 $\overline{B}$ 

 $\overline{\Delta}$ 

1

# 6 Software STX-APP

# 6.1 STX-APP Summary

Software STX-APP enables setting of cultivation environment, regulation of device and data logging. The suitable temperature setting under use environment is possible and it includes functions such as program temperature control and picture transfer.

\* Support Windows 7 or later version.

# 6.2 Installation

- 1 Install and set the MOXA serial converter"Uport1130". Refer to the next page for the installation process. \* MOXA serial converter should be installed to use STX-APP software.
- 2 Proceed installation of [STX-APP] according to the instructions.
	- \* Open the file in STX-APP and choose an installer from English, Chinese or Japanese.

# 6.3 Initial setting of chamber

At time of its initial activation, the below window will be shown. Confirm each value is same as the reference setting value indicated in the seal at the front of controller. If it is different, input the correct value.

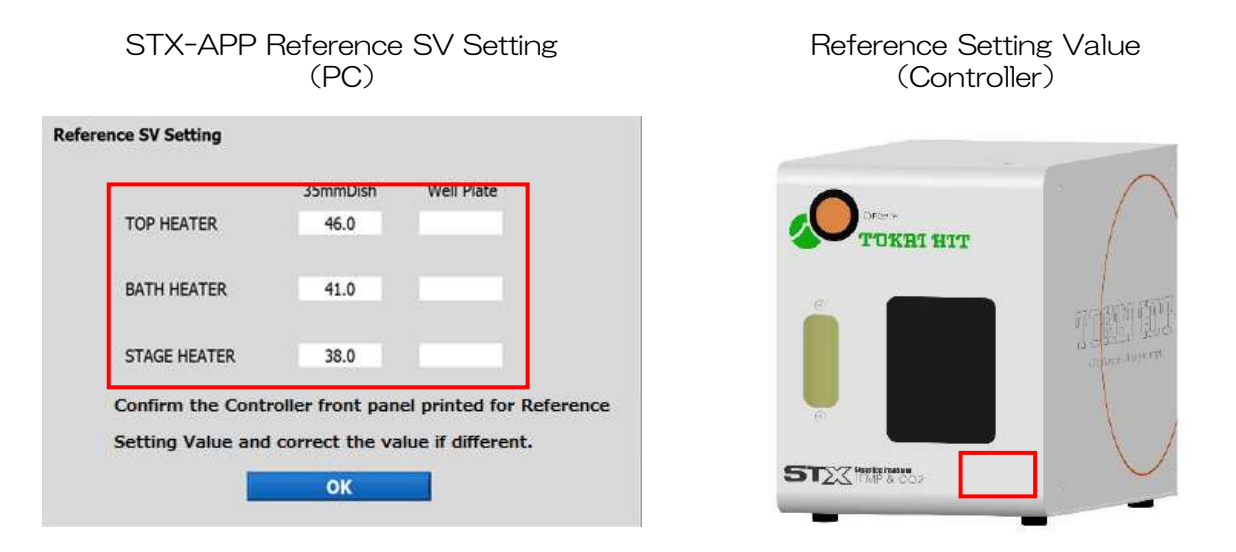

If your chamber does not support wellplate use, please input the values for 35mm dish in the "Well Plate" setting.

Serial converter "Uport1130" installation and setting.

1 Click "moxa-uport-" inside STX-APP install DVD.

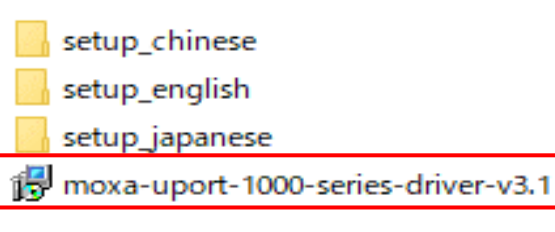

2-1 Setup screen Click "Next"

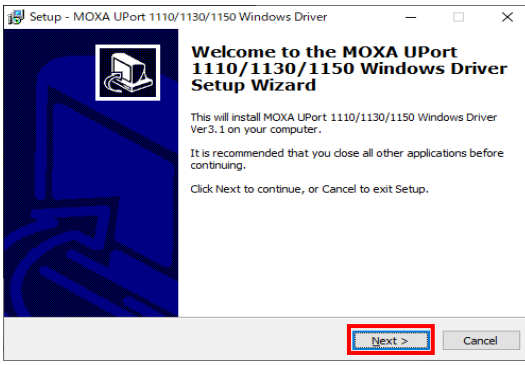

2-3 Select destination to save the driver and Click "Next"

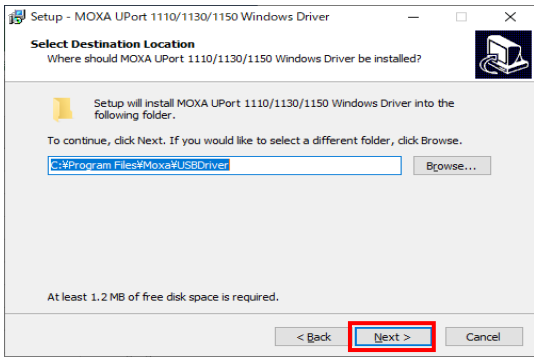

2-5 Click "Install" to start Install

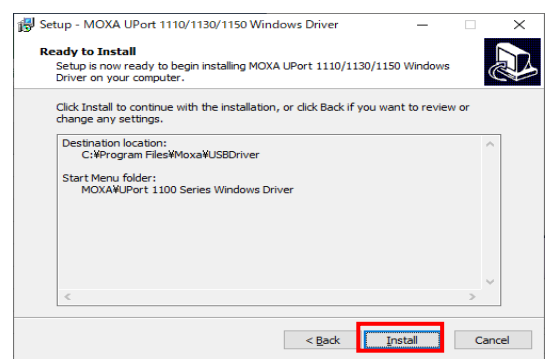

2-2 Accept the agreement and Click "Next"

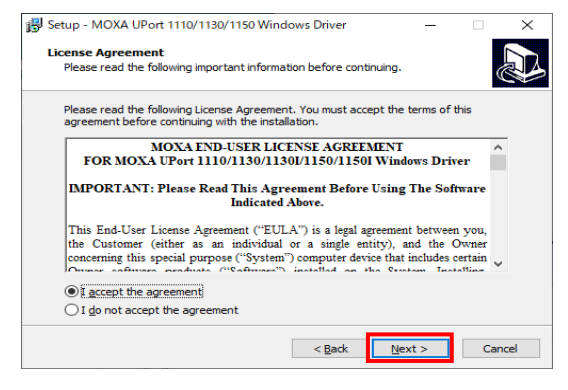

2-4 Select folder to save the shortcuts and Click "Next"

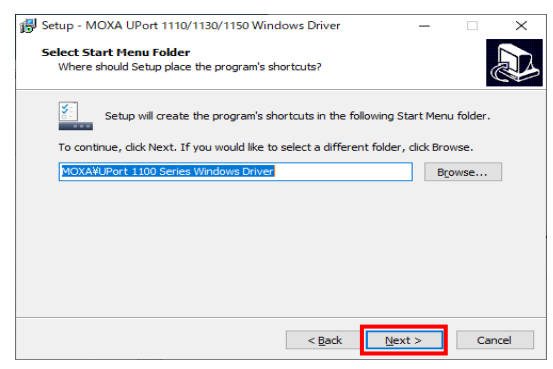

3 After the installation, connect the serial converter Uport 1130 to the computer.

4 Open device manager.

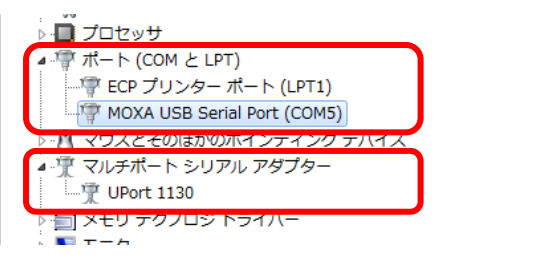

5 Right-click"MOXA USB Serial Port (COM\*)"and select property.

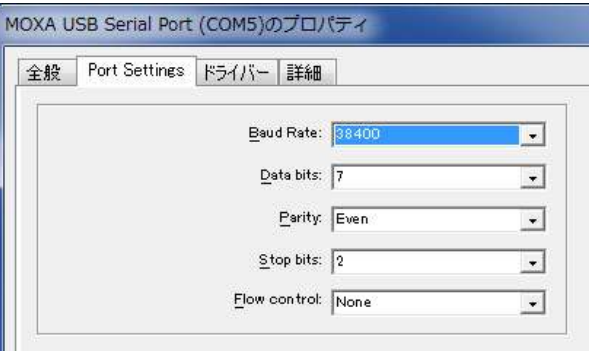

Change the setting of Port Setting at property and click OK.

Back to device manager. Right-click "Uport 1130" and select property.

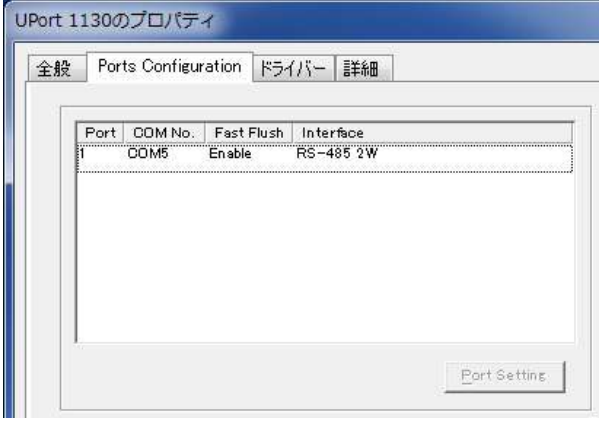

Confirm "RS-485 2W" is shown in Ports Configuration.

Setting completed.

After completing the setting of the serial converter, open the file in STX-APP and choose an installer from English, Chinese or Japanese. Proceed installation of【STX-APP】according to the instructions.

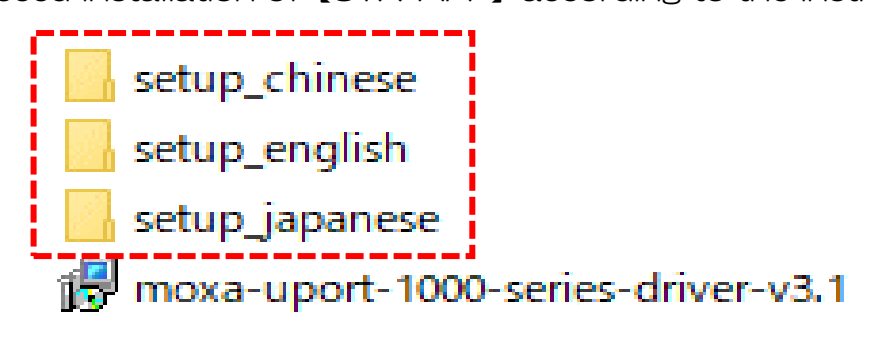

# 6.4 Introduction of incubation mode

There are 3 different incubation modes available for STX series. "Quick mode", "Feedback mode" and "Manual mode" have different features and advantages to meet usage. Please refer to the following information.

## Quick mode

Sample temperature: 37℃ Accuracy: ±0.3℃

The system heats the sample by suitable setting according to chamber model, vessel type and room temperature range and maintains the sample temperature at 36.5℃-37.0℃ under stable room temperature.

#### Feedback mode

Sample temperature: 30℃-40℃ Accuracy: ±0.1℃

The system regulates Top Heater based on the actual sample temperature measured by Feedback Sensor. It minimizes temperature fluctuating caused by environmental disturbances.

During Feedback mode, the Top Heater is regulated automatically and other heaters are regulated by suitable setting according to vessel type and room temperature.

#### Manual mode

All heaters can be set freely.

# 6.5 Operation Flow

Please refer to the related page for detailed information on each screen.

Quick Mode / Manual Mode

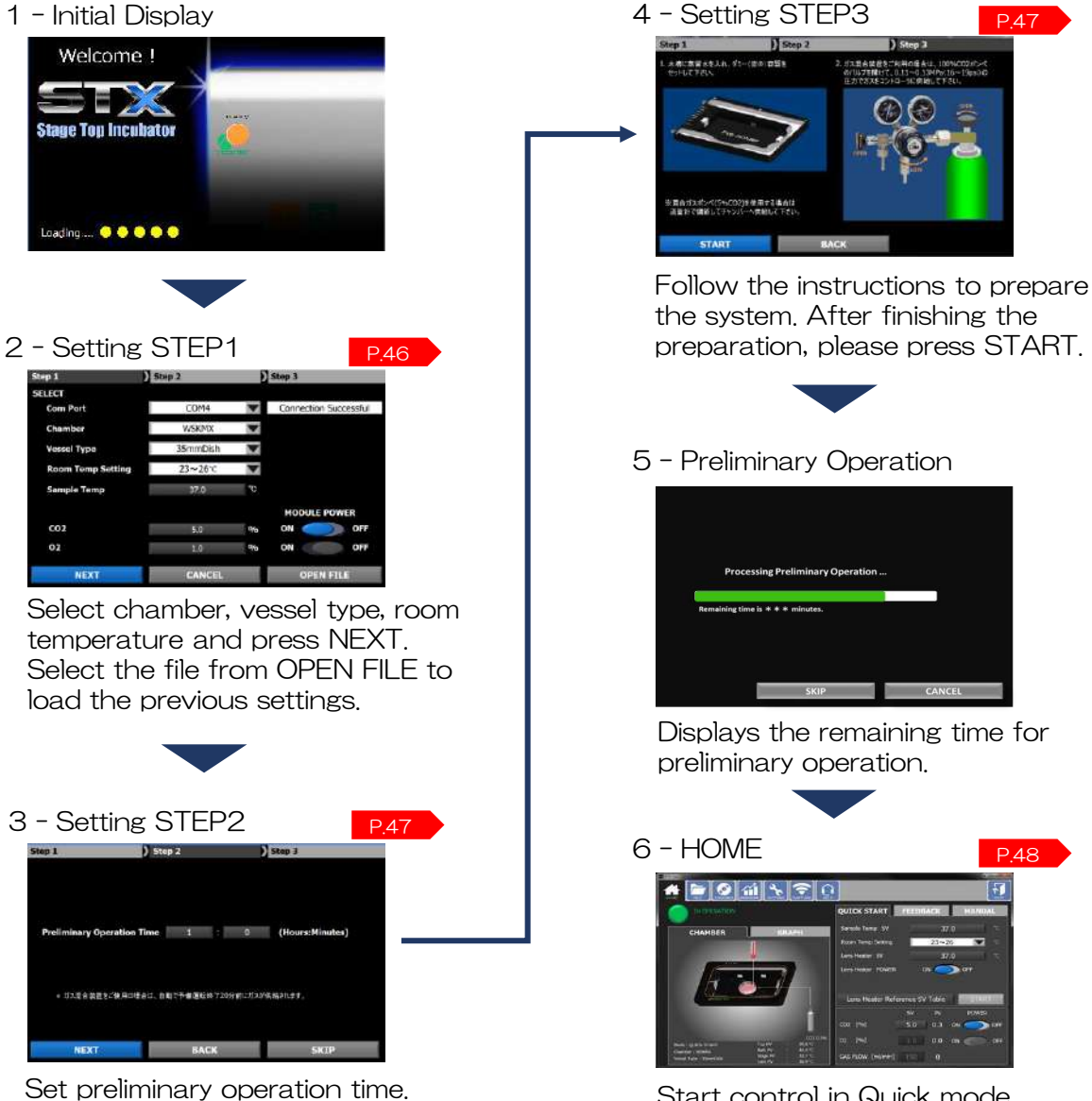

Start control in Quick mode. Select the Manual tab for control in Manual mode.

#### **Feedback**

the system.

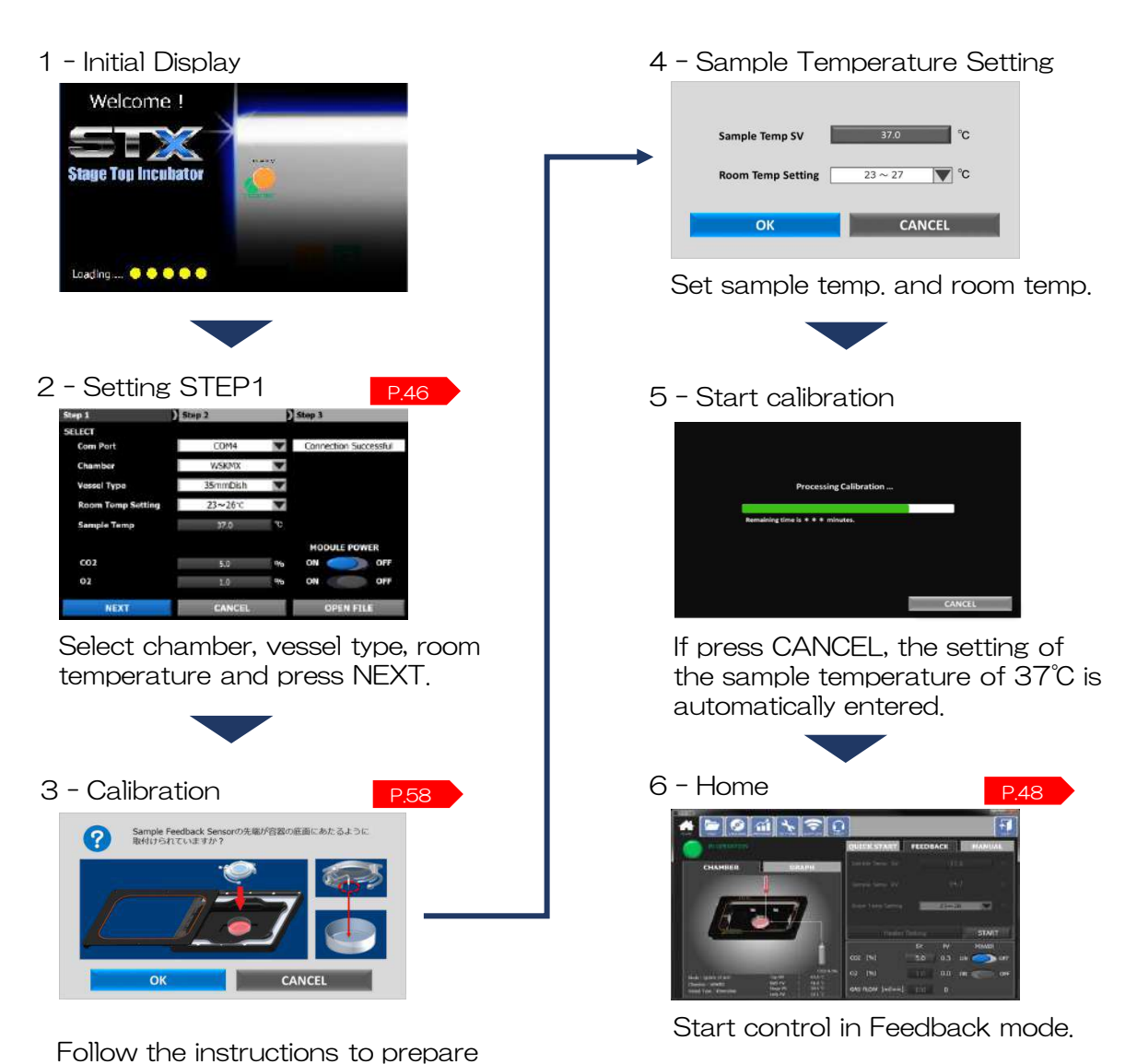

# 6.6 Function

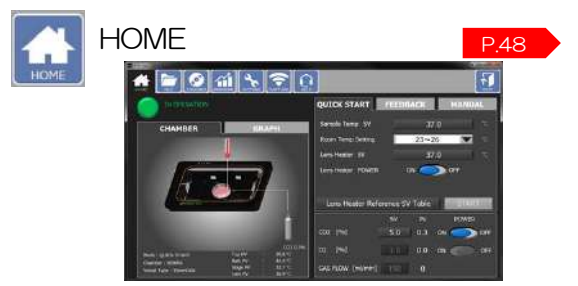

Setting and indication of heaters, gas and incubation mode

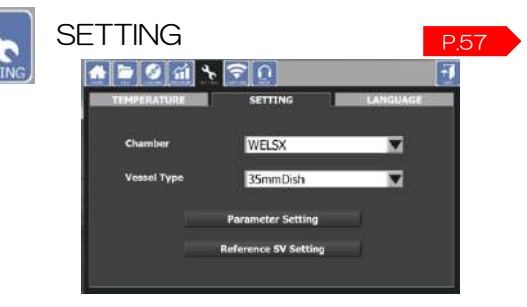

Pre-setting of chamber, vessel type and temperature

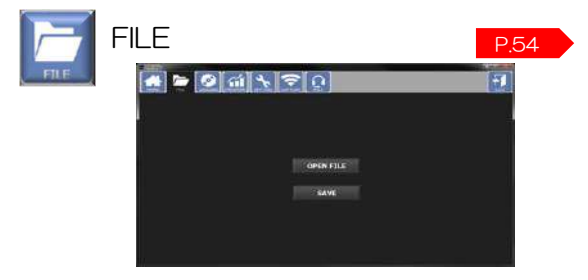

Save of setting and load of data

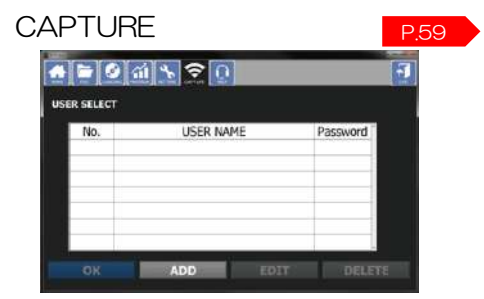

Picture transfer interval and registration

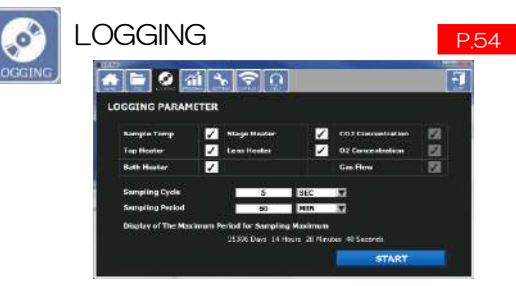

Heater select and setting of data logging cycle/time

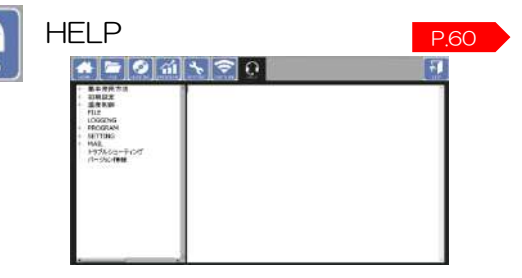

Help and inquiry screen

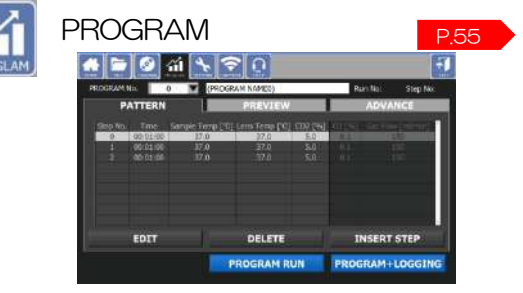

Program control setting of time, temperature and gas concentration

# 7 STX-APP Setting

# 7.1 STEP1: Primary setting

Set Com. Port, Chamber, Vessel Type, Room Temp. Setting, Sample Temp. and Gas Concentration.

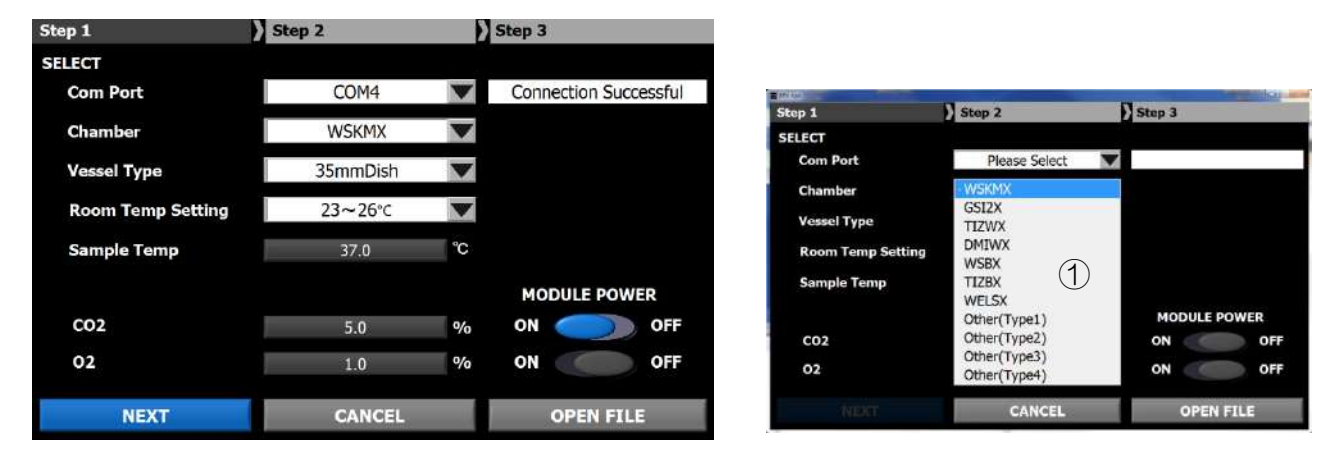

Note: Use the PC keyboard for entering numbers.

#### Com. Port

Select the computer port connected to the controller, which can be confirmed at the Device Manager.

#### **Chamber**

Select the chamber model connected to the controller(refer to  $(1)$ ), which is described at the top surface of chamber.

#### What are 「Other Type1 - Type4」

When the chamber is not listed on the model selection (UK, PLAM, KRi series etc.), please select a Type 1 - 4 depending on the Type shown in the chamber.

Other Type1: with feedback, with Bath Heater Other Type2: with feedback, without Bath Heater Other Type3: without feedback, with Bath Heater Other Type4: without feedback, without Bath Heater

#### Vessel Type

Select the vessel type.

#### Room Temp. Setting

Select the room temperature range in use environment.

#### Sample Temp.

Default setting is to maintain sample temperature at 37℃. In order to maintain sample other than 37.0℃, carry out calibration of Top Heater following the instructions.

#### CO2 / O2

Clicking the number, Setting Value can be changed.

#### CO2/O2 MODULE POWER

ON/OFF of O2 and CO2 function.

#### **NEXT**

If there is no any error in STEP1, moves to STEP 2.

#### **CANCEL**

Turn off the application.

#### OPEN FILE

Loading of previous setting file

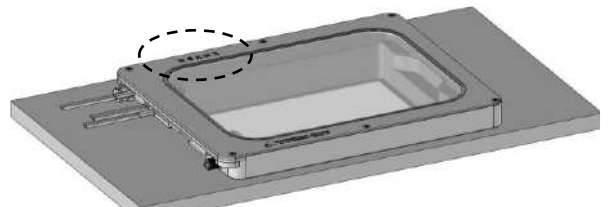

Model name will be typed on the Top Frame or/and rear panel of the controller.

# 7.2 STEP2: Preliminary operation setting

Set preliminary operation period.

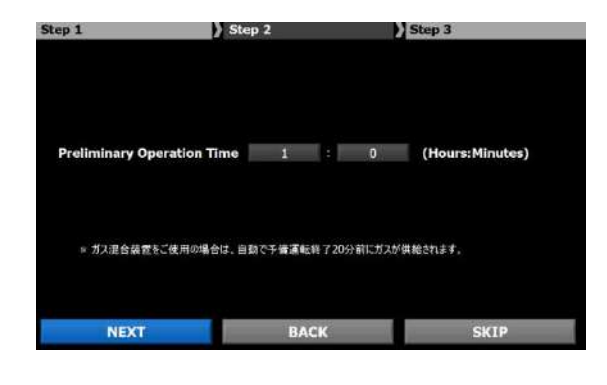

Preliminary Operation Time Set the time from 30 minutes to 24 hours.

**NEXT** Move to STEP3.

BACK Back to STEP1.

**SKIP** Skip STEP2 and STEP3 and move to HOME screen.

# 7.3 STEP3: Preparation for preliminary operation

Carry out the preparation following the instructions.

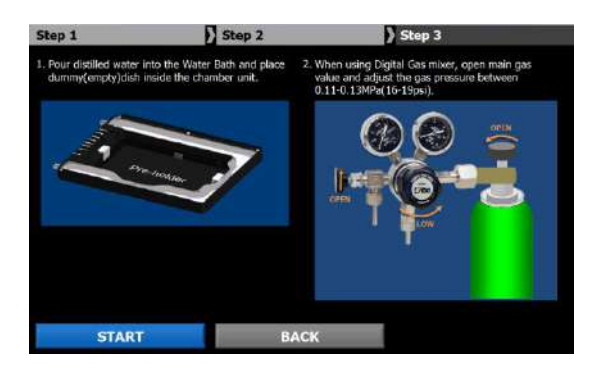

#### **START**

Start preliminary operation according to the setting STEP2. For gas supply, see P.35.

**BACK** Back to STEP2.

In preliminary operation Finish

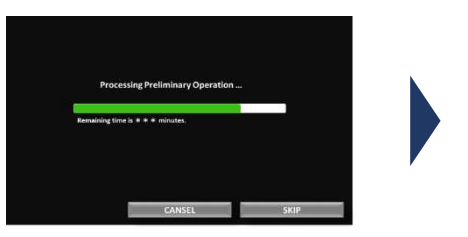

47

the vessel.

Preliminary operation is finished. Remove the pre-holder and place

 $OK$ 

# 8 STX-APP Home

# 8.1 Page information

Enable to change each setting, select incubation mode and move to other function pages.

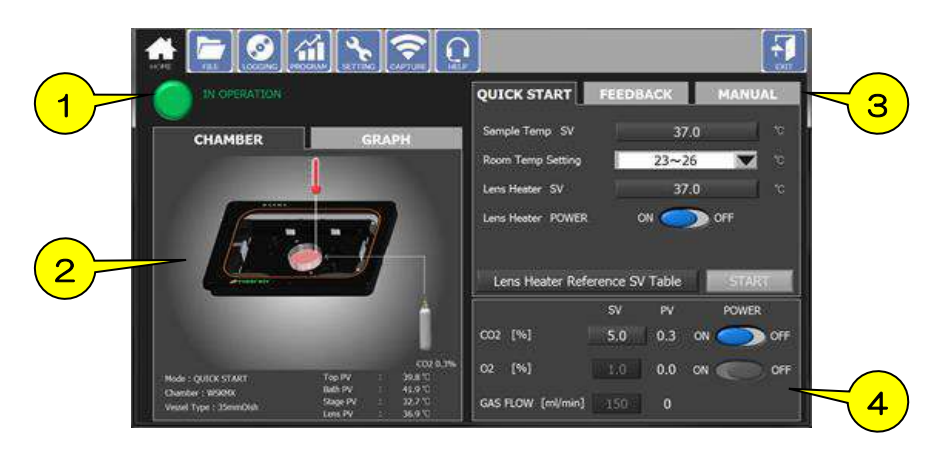

#### ① Status

Display current status of operation.

- ② System info. Display current system information.
- ③ Incubation mode Enable to change incubation mode
- ④ Gas setting Enable to set gas concentration, flow rate and function ON/OFF.

# 8.2 Status

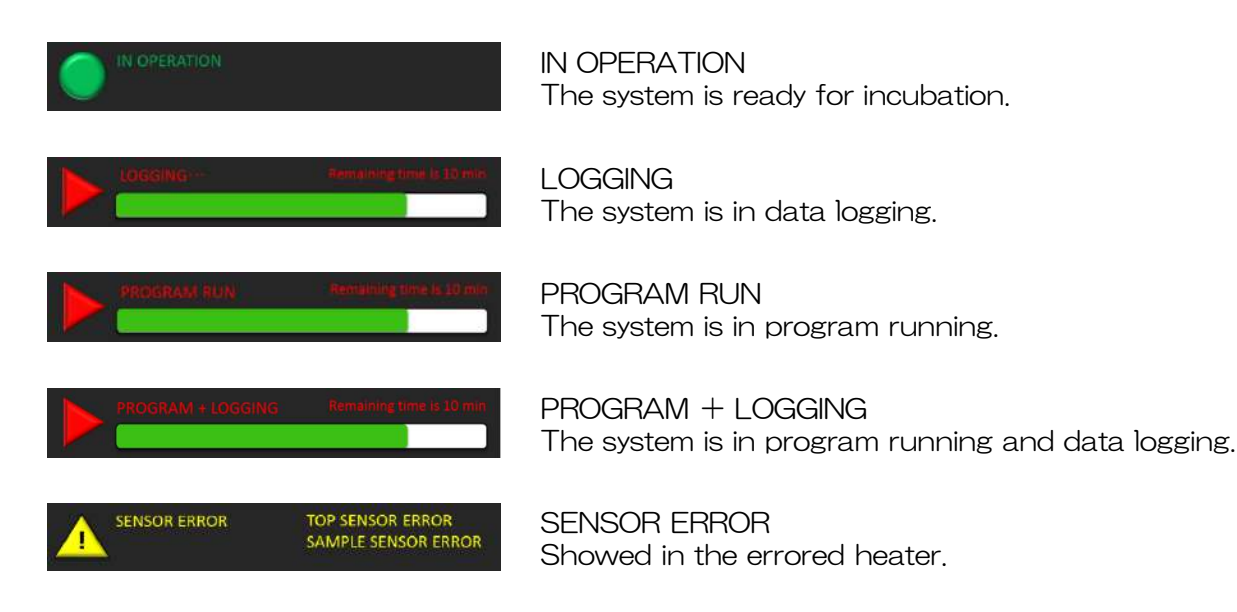

# 8.3 System information

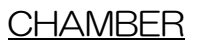

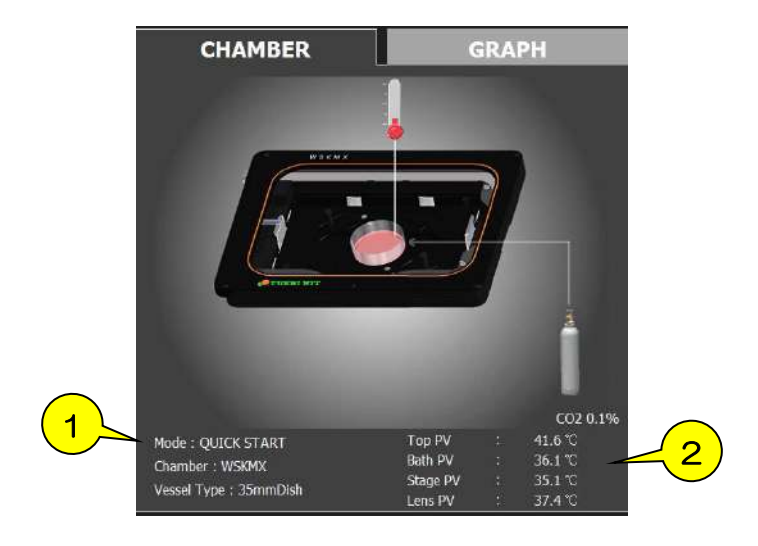

- Display incubation mode, chamber model and vessel type.
- Display all heaters PV.

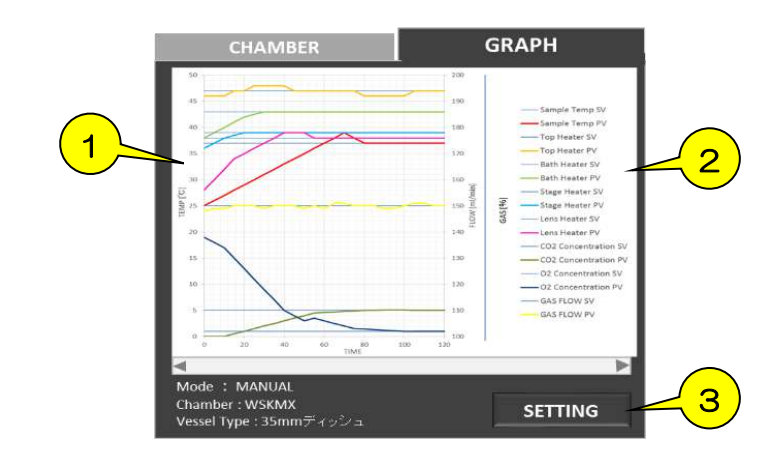

#### GRAPH

Waveform

Display PV and SV of all heaters, sample temperature and gas concentration.

- Graph label
- SETTING

Graph scale and color can be changed.

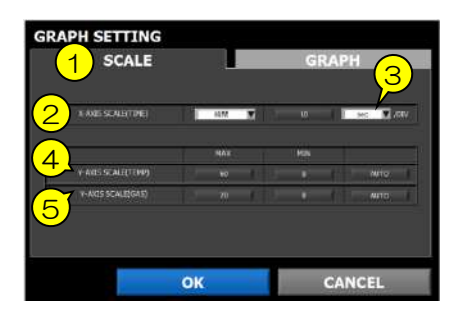

#### GRAPH SETTING - SCALE

#### ① SCALE

Graph scale and color can be changed.

- ② X-AXIS SCALE(TIME) Elapsed-time or clock display can be selected.
- ③ X-AXIS setting Unit of time can be selected.
- ④ Y-AXIS SCALE(TEMP) Set maximum value and minimum value of temperature. If AUTO is selected, it performs automatic scaling.
- ⑤ Y-AXIS SCALE(GAS) Set maximum value and minimum value of gas concentration. If AUTO is selected, it performs automatic scaling.

#### GRAPH SETTING - GRAPH

- ① SV LINE Color designation for Setting Value.
- ② SV DISPLAY ON/OFF for SV graph
- ③ PV LINE Color designation for Process Value.
- ④ PV DISPLAY ON/OFF for PV graph
- ⑤ BACKGROUND Color designation for background
- ⑥ X-AXIS SCALE MARK LINE Color designation for x-axis mark
- ⑦ Y-AXIS SCALE MARK LINE Color designation for y-axis mark

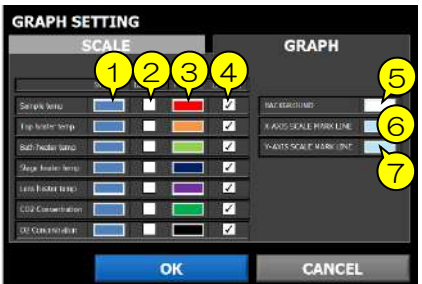

# 8.4 Incubation mode

QUICK START

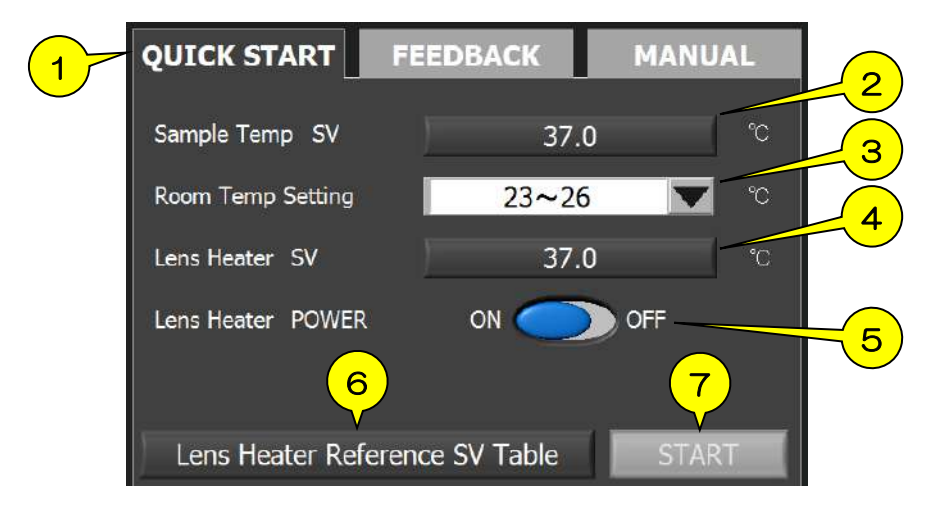

① QUICK START

The system heats the sample by suitable setting according to chamber model, vessel type and room temperature range and maintains the sample temperature at 36.5℃-37.0℃ under stable room temperature.

② Sample Temp SV

In order to maintain sample other than 37℃, click this button and carry out calibration.

- ③ Room Temp Setting Select room temperature from the pull-down.
- ④ Lens Heater SV

Reference setting value of Lens Heater can be checked.

⑤ Lens Heater POWER

Lens Heater can be turned on and off. When using the long operation distance objective lens with working distance of 3.0 mm or more, turn off.

⑥ Lens Heater Reference SV Table

Display reference setting value of Lens Heater depending on vessel type and working distance of objective lens.

⑦ START

Click this button to change the incubation mode.

#### FEEDBACK

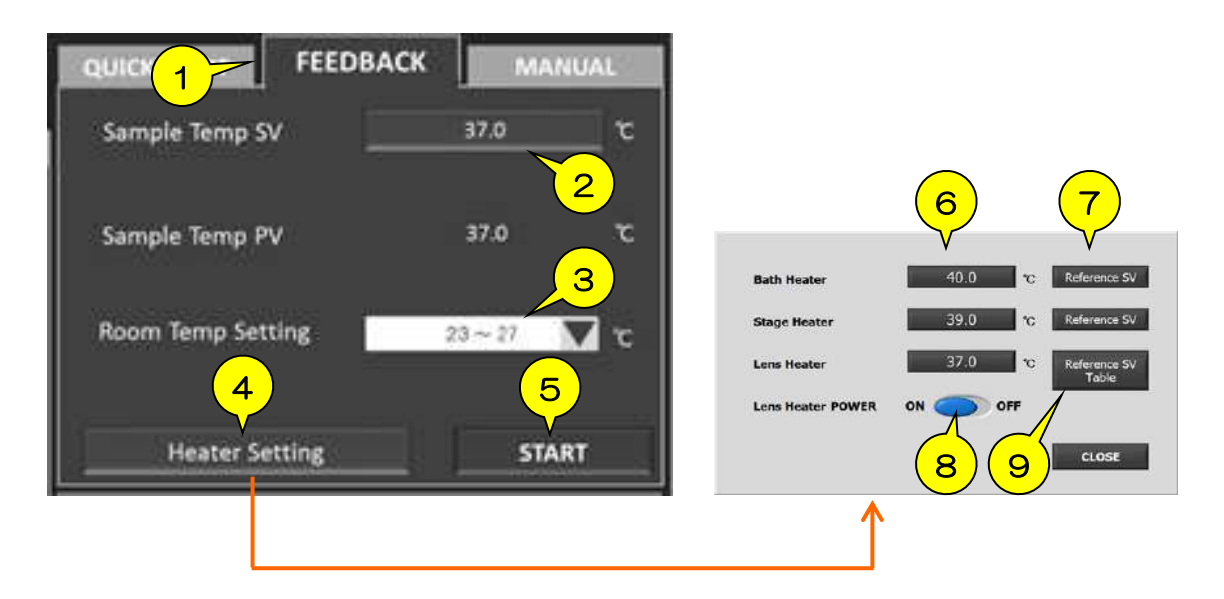

#### ① FEEDBACK

The system regulates Top Heater based on the actual sample temperature measured by Feedback Sensor. It minimizes temperature fluctuating caused by environmental disturbances.

- ② Sample Temp SV Set your target sample temperature.
- ③ Room Temp Setting Select room temperature from the pull-down.
- ④ Heater Setting Setting Value for heaters can be set.
- ⑤ START

Click this button to change the incubation mode to Feedback mode.

- ⑥ Setting Value for Bath Heater, Stage Heater and Lens Heater can be changed.
- ⑦ Reference SV Setting Value will be returned to the default setting (reference setting value).
- ⑧ Lens Heater POWER Lens Heater can be turned on and off. When using the long operation distance objective lens with working distance of 3.0 mm or more, turn off.
- ⑨ Lens Heater Reference SV Table Display reference setting value of Lens Heater depending on vessel type and working distance of objective lens.

#### MANUAL

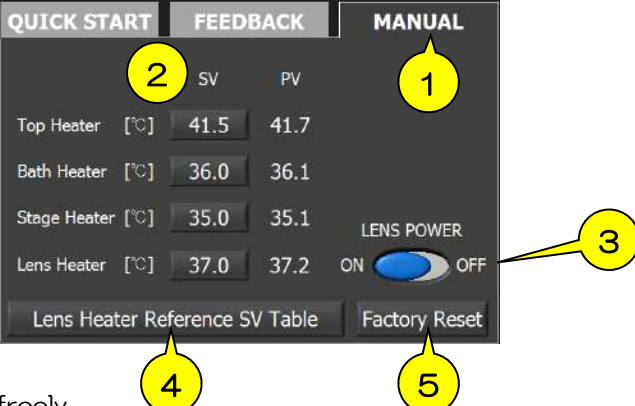

① MANUAL

All heaters can be set freely.

② Heater SV

Setting Value of all heaters can be changed.

③ Lens Heater POWER

Lens Heater can be turned on and off. When using the long operation distance objective lens with working distance of 3.0 mm or more, turn off.

④ Lens Heater Reference SV Table

Display reference setting value of Lens Heater depending on vessel type and working distance of objective lens.

⑤ Factory Reset

Setting Value will be returned to the default setting (reference setting value).

# 8.5 Gas setting

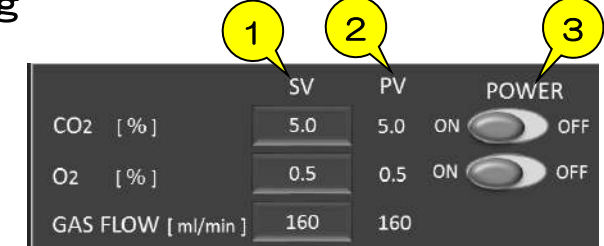

#### ① SV

Setting Value of CO2 concentration, O2 concentration and gas flow rate

#### ② PV

Process Value of CO2 concentration, O2 concentration and gas flow rate

#### ③ POWER

ON/OFF of CO2 function and O2 function

#### Important:

The below window will be shown when Process Value of gas concentration is not within ±2%. Confirm the status and follow the instructions in the trouble-shooting.

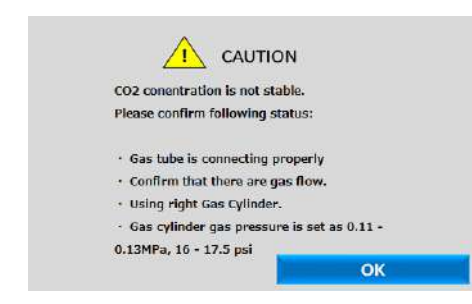

If the trouble cannot be solved, please contact Tokai Hit.

53

# 9 STX-APP Function

# 9.1 FILE

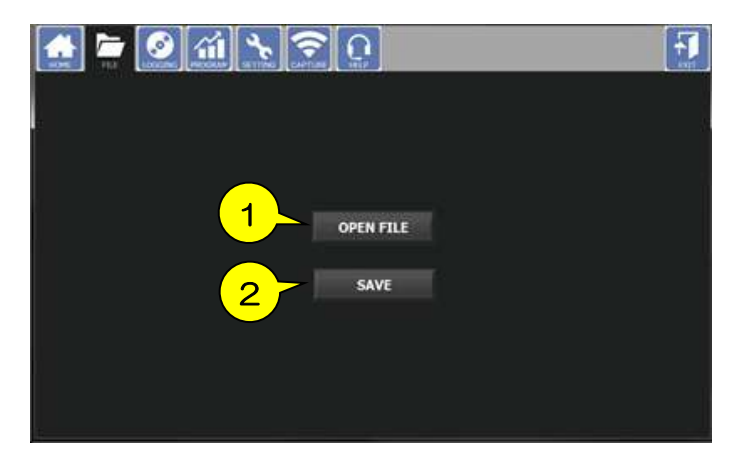

① OPEN FILE Loading of saved setting file

#### ② SAVE

Saving of setting file \*The desktop is the default save destination Data to be saved: Heaters Setting Value, CO2/O2 Setting value, Program Control setting, Logging setting, Correction value of Feedback Sensor, Calibration setting, Chamber model, Vessel type, Room temperature setting

# 9.2 LOGGING

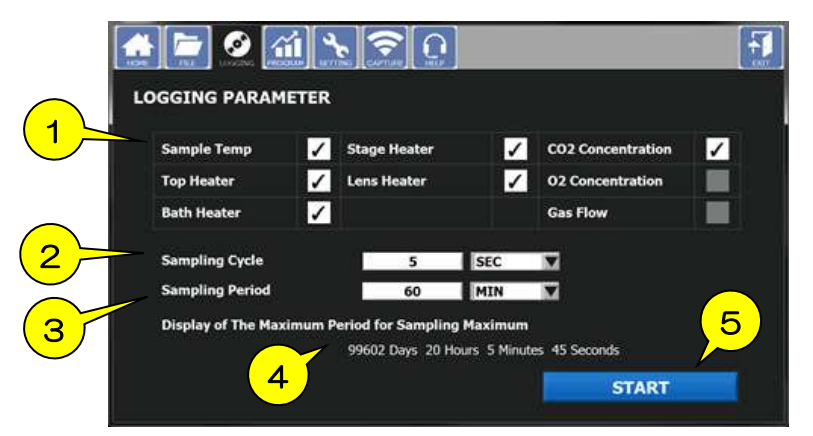

#### ① LOGGING PARAMETER

Set the check boxes which are to be recorded. If heater/gas function is OFF, it will be unselectable.

#### ② Sample Cycle

Input sampling cycle and unit. The minimum setting is 5 sec.

- ③ Sample Period Input sampling period and unit. The minimum setting is 1 hour.
- ④ Display of the Maximum Period for Sampling Maximum Display the maximum sampling period based on inputted cycle.
- ⑤ START Click to start logging.

# 9.3 PROGRAM

# PATTERN

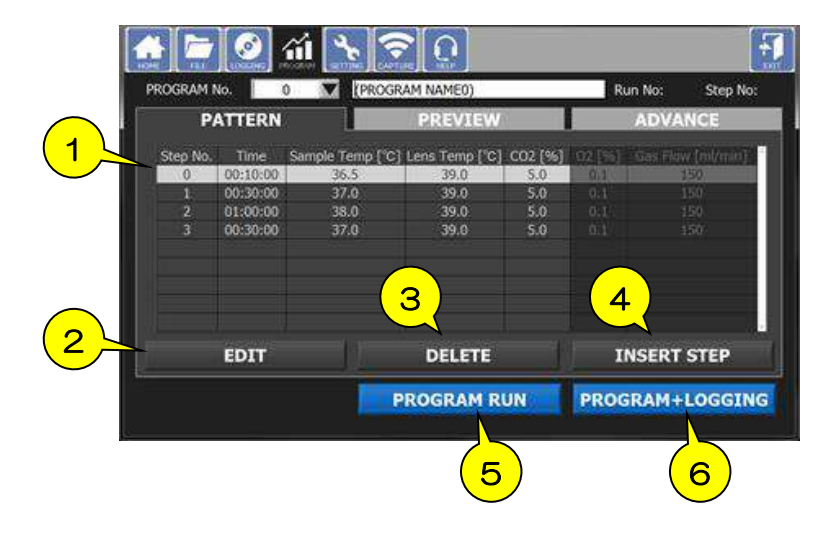

#### ① PATTERN

Program setting table for time, sample temp. CO2/O2 concentration and gas flow

② EDIT

Select the step from the pattern table and click this button to edit the program.

③ DELETE

Select the step from the pattern table and click this button to delete the program.

④ INSERT STEP

Inserts the additional step below the step.

#### ⑤ PROGRAM RUN

Returns HOME and starts program control.

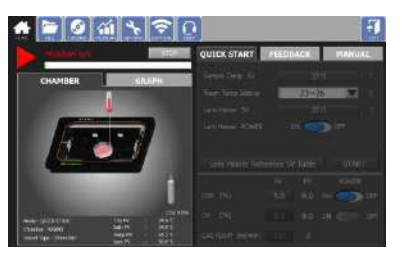

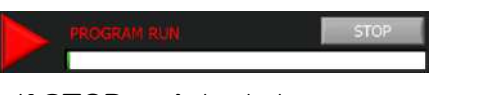

If STOP is clicked, the system stops program control and returns to setting screen.

#### ⑥ PROGRAM + LOGGING

Returns HOME and starts program control and logging.

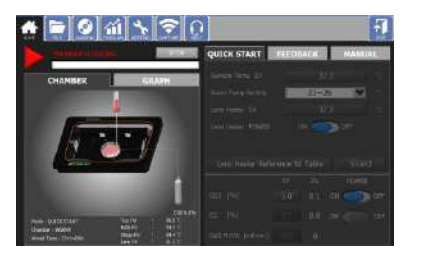

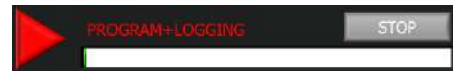

If STOP is clicked, the system saves recorded data and returns HOME.

# PREVIEW

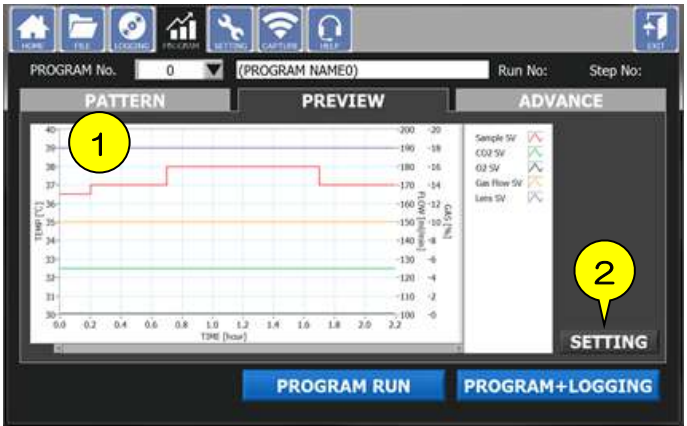

#### ① Preview graph

Display preview image of program control setting.

#### ② SETTING

Graph scale and color can be changed.

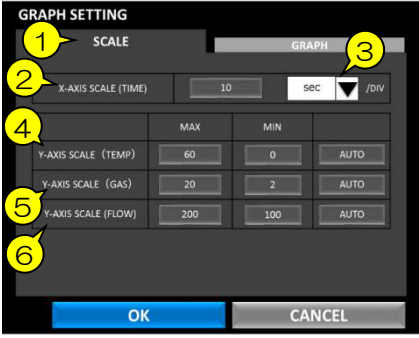

#### GRAPH SETTING - SCALE

- ① SCALE Graph scale and color can be changed.
- ② X-AXIS SCALE(TIME) Elapsed-time or clock display can be selected.
- ③ X-AXIS setting Unit of time can be selected.
- ④ Y-AXIS SCALE(TEMP) Set maximum value and minimum value of temperature. If AUTO is selected, it performs automatic scaling.
- ⑤ Y-AXIS SCALE(GAS) Set maximum value and minimum value of gas concentration. If AUTO is selected, it performs automatic scaling.
- ⑥ Y-AXIS SCALE(FLOW) Set maximum value and minimum value of gas flow. If AUTO is selected, it performs automatic scaling.

#### GRAPH SETTING - GRAPH

① SV LINE Color designation for Setting Value.

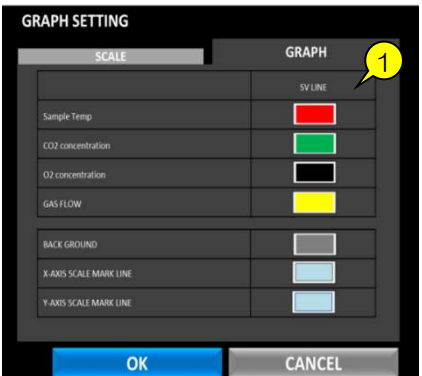

56

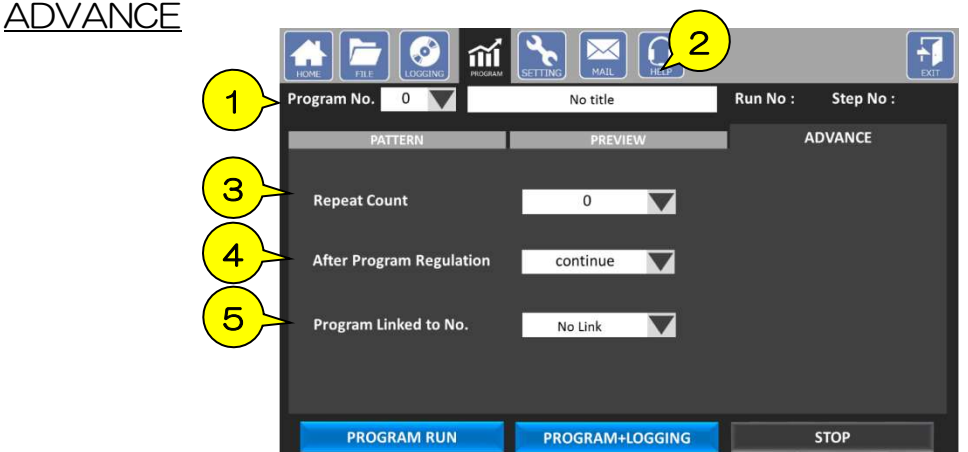

① Program No.

Program number can be specified. The default number is 0.

- ② Program Name Input program name.
- ③ Repeat Count Number of times of repeating can be selected from the pull-down.
- ④ After Program Regulation Set the action after the program control finishes. Select from Continue, Reset and Link.
- ⑤ Program Linked to No. When selecting "Link" at 4, the linked program will start.
	- e.g. Program No.1  $\rightarrow$  Program No.3  $\rightarrow$  Program No.1  $\cdot \cdot \cdot$

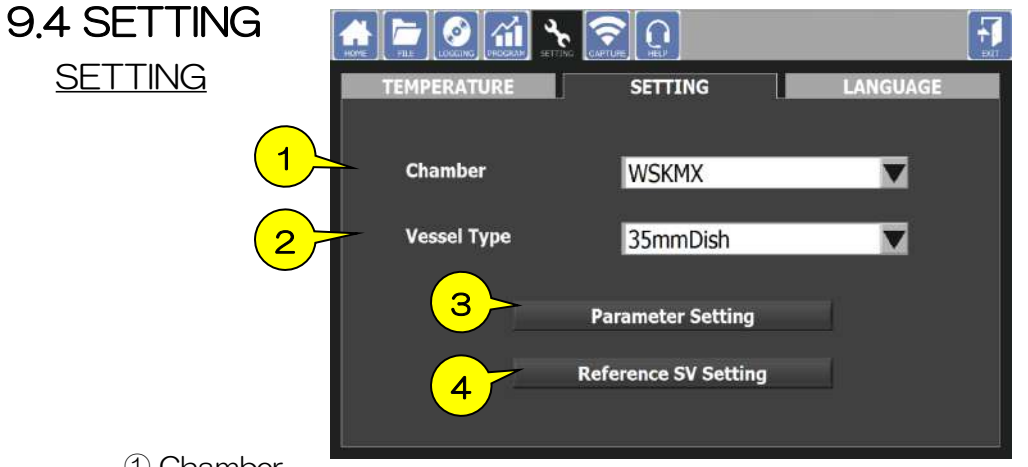

① Chamber

Chamber model can be selected. It is indicated at the top surface of chamber. If the chamber needs to be changed to other chamber during experiment, use this setting.

② Vessel Type

Vessel type can be selected. If the vessel needs to be changed to other vessel during experiment, use this setting.

③ Parameter Setting

Correction values and control parameter values are inputted. Do not change the default values for any purpose other than changing the chamber.

④ Reference SV Setting Reference setting values are inputted.

## **TEMPERATURE**

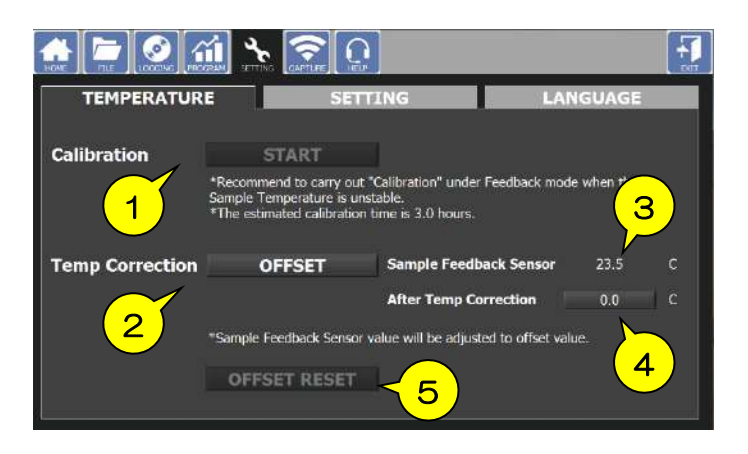

#### ① Calibration

Carry out calibration following the instructions.

During the calibration, it will automatically achieve suitable parameters for Top Heater according to the actual use environment. It is recommended to run calibration at time of its initial activation or moving the system to different use environment.

Prepare vessel with media/water in the same amount as that required in actual experiment. Use Fixing Lid and set Feedback Sensor so that its tip is dipped properly into media/water in the vessel.

- ② Temp Correction Offsets the value measured by Feedback Sensor.
- ③ Sample Feedback Sensor Shows the current value measured by Feedback Sensor.
- ④ After Temp Correction Shows the value after offsetting.
- ⑤ FACTORY RESET The offset value returned to the default setting.

#### LANGUAGE

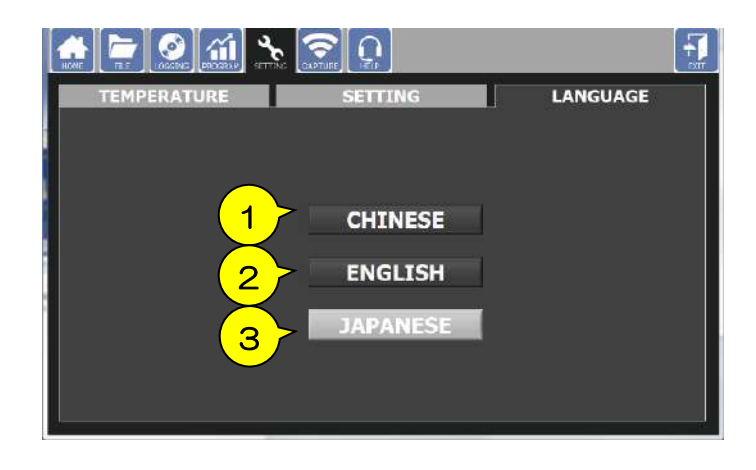

- ① CHINESE Changes language to Chinese.
- ② ENGLISH Changes language to English.
- ② JAPANESE Changes language to Japanese.

# 9.5 CAPTURE

# **SETTING**

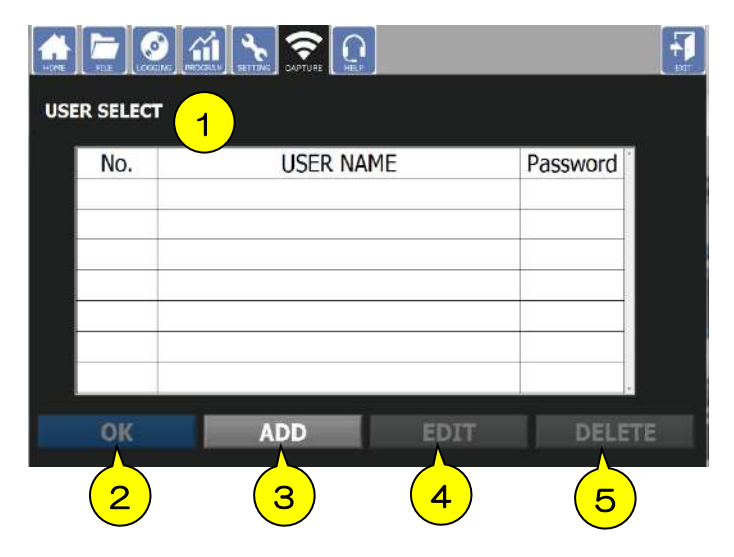

#### ① USER SELECT

Shows the registered users list. If password is set in registration, √ mark appears.

② OK

Select user and click this button to move to message window.

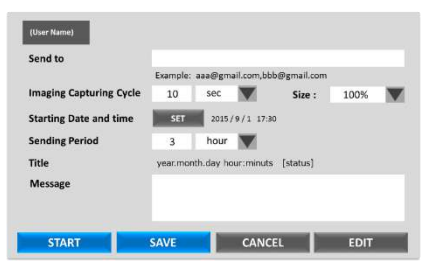

#### Message window

- Send to: Mailing account to which capture images will be sent
- Size: Capture image size can be changed.

Imaging Capturing Cycle: Cycle of image acquisition

Sending Date and time: Starting time of image sending

Sending Period: Period of image sending

Message: Mail body

START: Starts image sending.

SAVE: Saves set contents and returns to USER SELECT.

CANCEL: Returns to USER SELECT.

EDIT: Moves to mailing account setting screen.

#### ③ ADD

New user registration window appears. In order to send image, set the mailer. Input the SMTP server to be used.

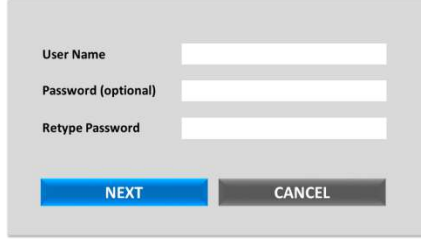

#### New user registration window

User Name: Input display name.

Password: Entering password is optional.

NEXT: Moves to mailing account setting.

CANCEL: Returns to CAPTURE.

#### ④ EDIT

Registered account can be edited. If a password has been set, input the password.

#### ⑤ DELETE

Deletes registered account.

# 9.6 HELP

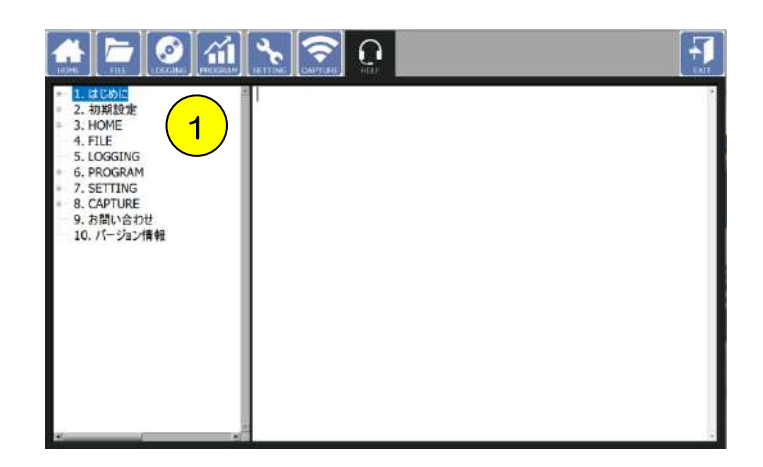

① Displays each function description. Select the subject and confirm the contents on the right side. Details will be displayed in the language set in the language setting (P.58) when clicking the contents.

# 10 Note and Trouble-shooting

# Check List for Gas Supply

Please confirm the following when Process Value of gas concentration is not stable at Setting Value or gas flow rate does not increase.

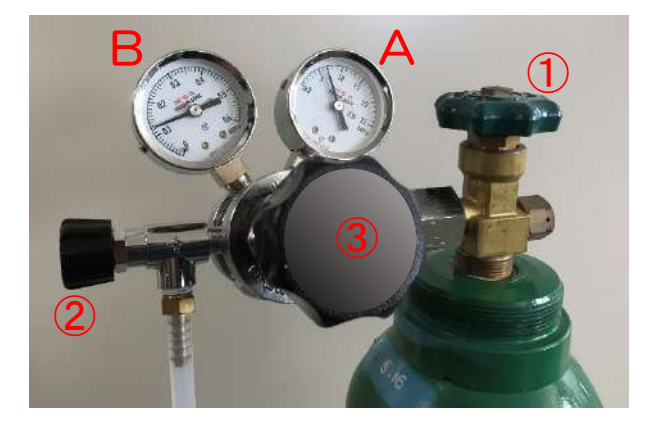

- A:Primary pressure meter Remaining amount of gas
- B: Secondary pressure meter Delivery gas pressure
- 1 Confirm the secondary pressure indicated in meter B to be in a range from 0.1MPa to 0.15MPa.
- 2 Confirm the remaining gas amount.
- 3 Confirm both cylinder valve ① and regulator valve ② are opened.
- 4 Connect gas tubes without buckling it.
- 5 Confirm gas is supplied to the controller from the regulator. Ensure that gas is delivered to the controller-side of tube.
- 6 < STXG > Confirm there is no abnormal noises resulting from gas leakage.

# If the trouble cannot be solved, please contact Tokai Hit.

# Vessel to be used

## 35 mm petri dish

The petri dishes of Iwaki, Nunc or Greiner have a cutout at the bottom and there is a possibility that the incubation environment cannot be kept stable or dew condensation is generated on the lens heater due to leakage. In a case of that, please use the exclusive spacer sold separately.

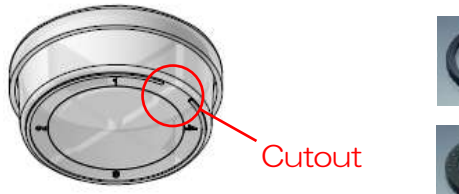

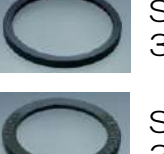

Spacer for Iwaki 35DI-BS

Spacer for Nunc or Greiner 35DGN-BS

Chamber slide / Chambered coverglass

General slides with 75 x 25 mm can be used on the standard attachment.

The lid of Lab-TekⅡ has a structure of handle. To use this type of vessel, please set Fixing Lid on the vessel without lid or cut off the handle in advance.

Wellplate for WSKMX, IX3WX, TIZWX or DMIWX chamber

Multi wellplates with 127 x 85 mm can be used in the chamber. Please avoid the wellplate which has cutouts at the side or bottom.

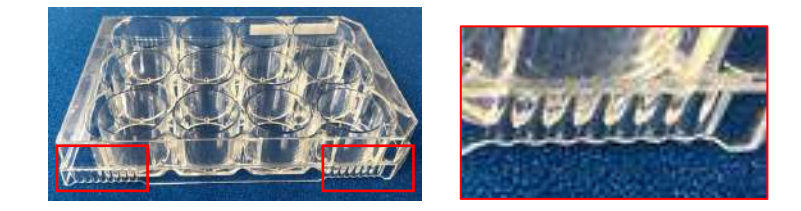

Note for multi points time-lapse:

When using the objective lens with short working distance, sample heat escapes to the lens. In order to minimize temperature gap between wells, please set the stand-by position to a well without sample.

Stand-by point

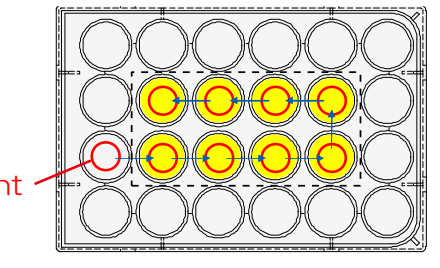

# Trouble-shooting

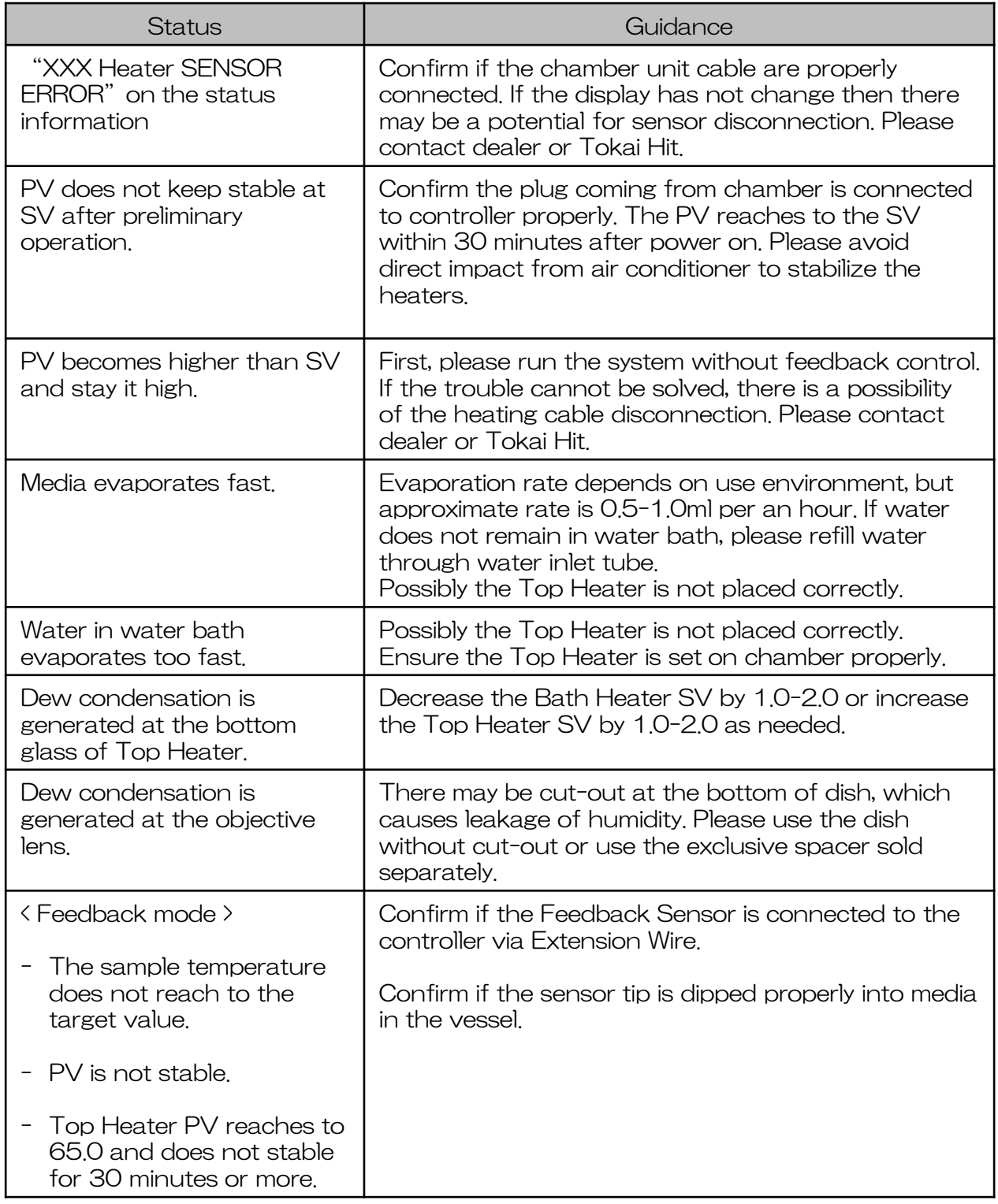

# Tokai Hit Customer Support

Please contact our support team with following information.

1. Description of inquiry or problem

- Inquiry of regarding usage,

- Details of malfunction or defect
- Request of additional accessories and optional products
- 2. Serial Number

- Six digit number at chamber cable and controller

# Email: solution@tokaihit.com Web: www.tokaihit.com